### Faculty Training Document

Link : <https://www.bits-pilani.ac.in/wp-login.php>

## What You Will See Ahead

- 1. Adding a Profile details
	- a. Edit First Name & Last Name etc.
- 2. Adding a Profile Picture
- 3. Overview
	- a. Adding a overview
- 4. Steps for Color Change
- 5. Adding a Media files
- 6. Adding a Table
- 7. Adding a Image Gallery
- 8. Adding a Hyperlink
- 9. Adding a Button
- 10. Adding a SEO detail of faculty profile
- 11. Adding a Teaching information
- 12. Adding a Opportunity

# Log In steps:

- Select Login with BITS Email ID.
- Enter your Gmail(BITS) credentials (ID and password) to properly login.

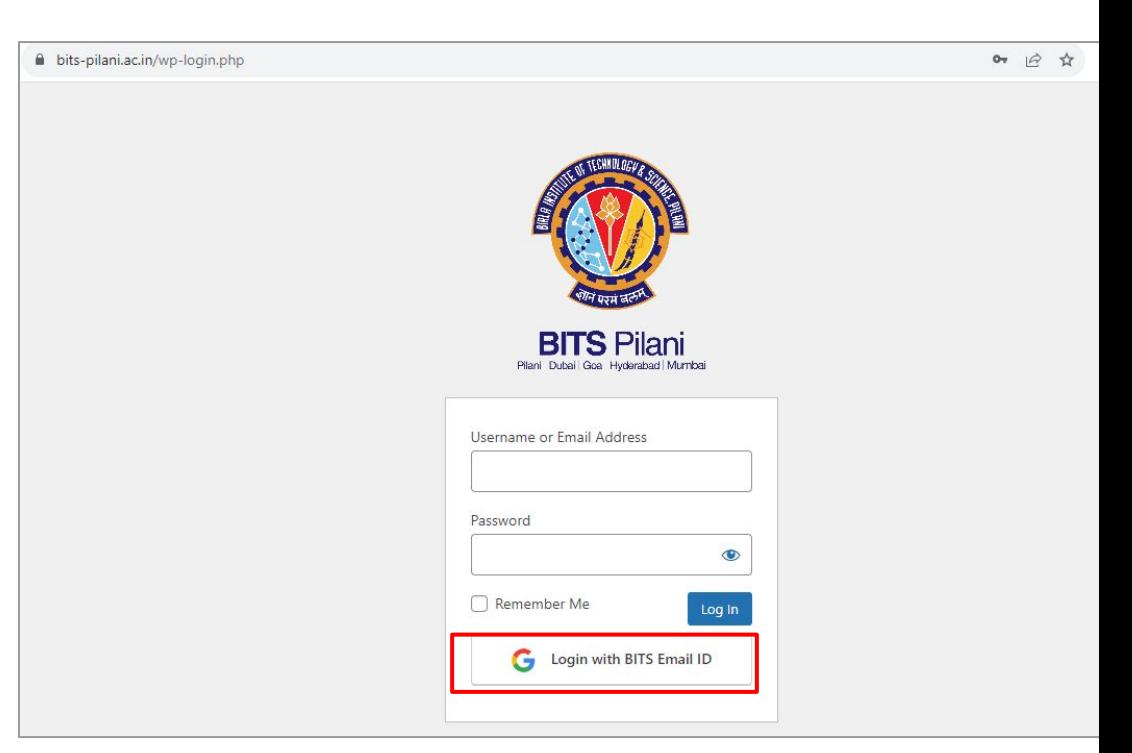

Note : This system can be accessed from any computer with an internet connection.

Select Gmail Account (if your already logged In) and proceed.

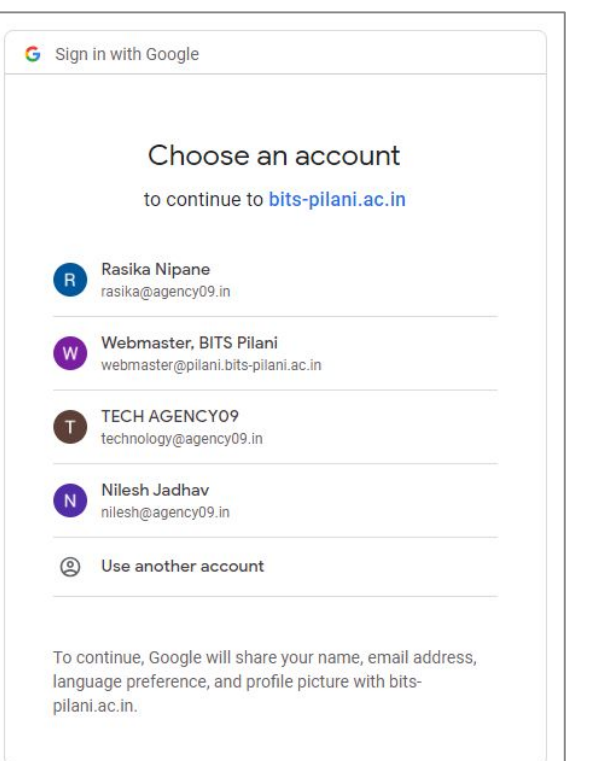

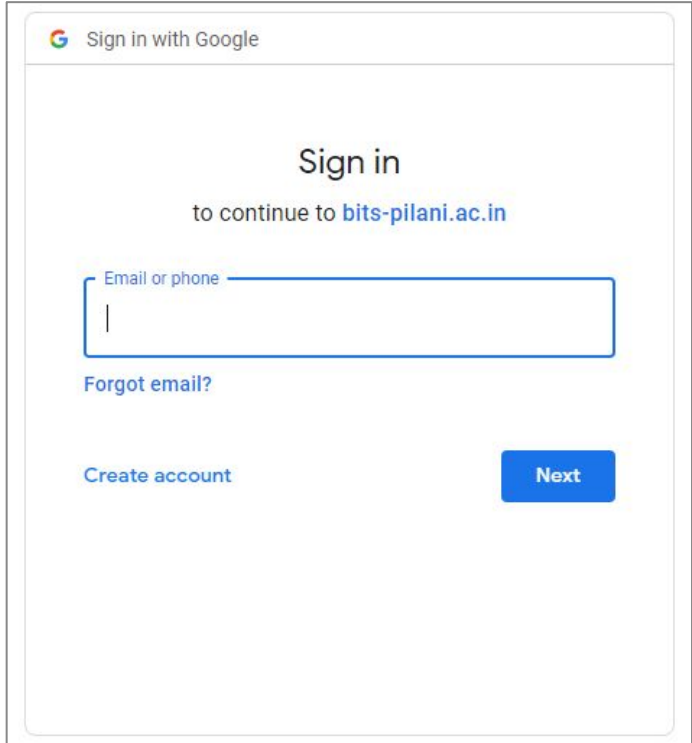

#### Enter your BITS email ID and password (if your not logged In) and proceed.

Note : This system can be accessed from any computer with an internet connection.

#### **Result →**

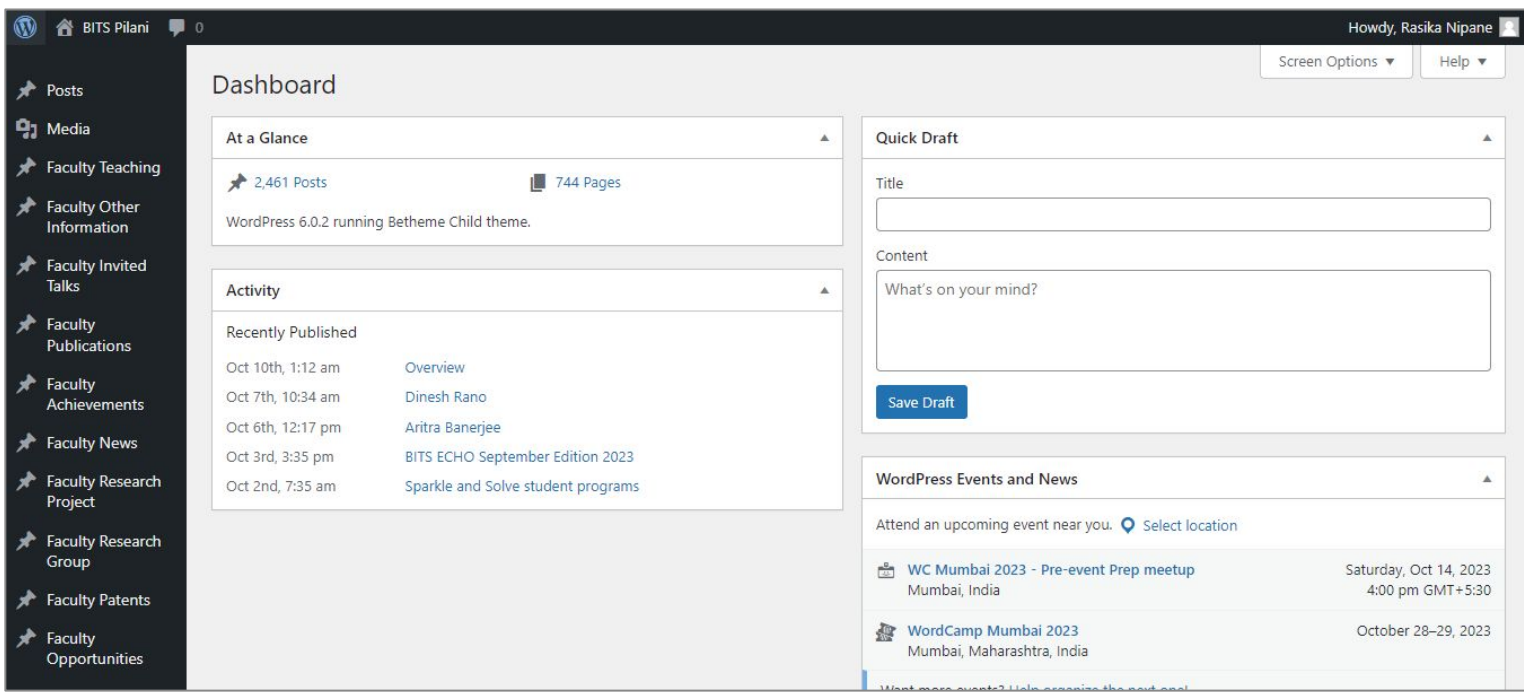

## 1. How to change Profile details?

### Steps to change profile details

- 1. Click on "Posts" then " All Post" from menu
- 2. Hover on "Self name" and click on " Edit"
- 3. Enter name and add Faculty field as per the details.
- 4. Then clicked on "Publish/Update"

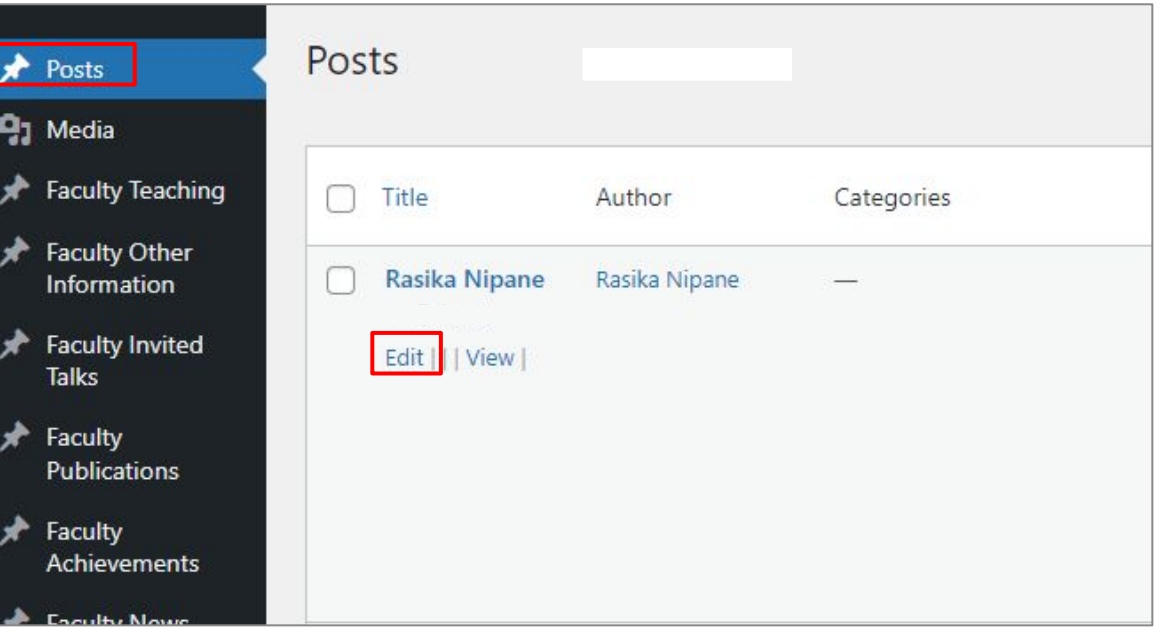

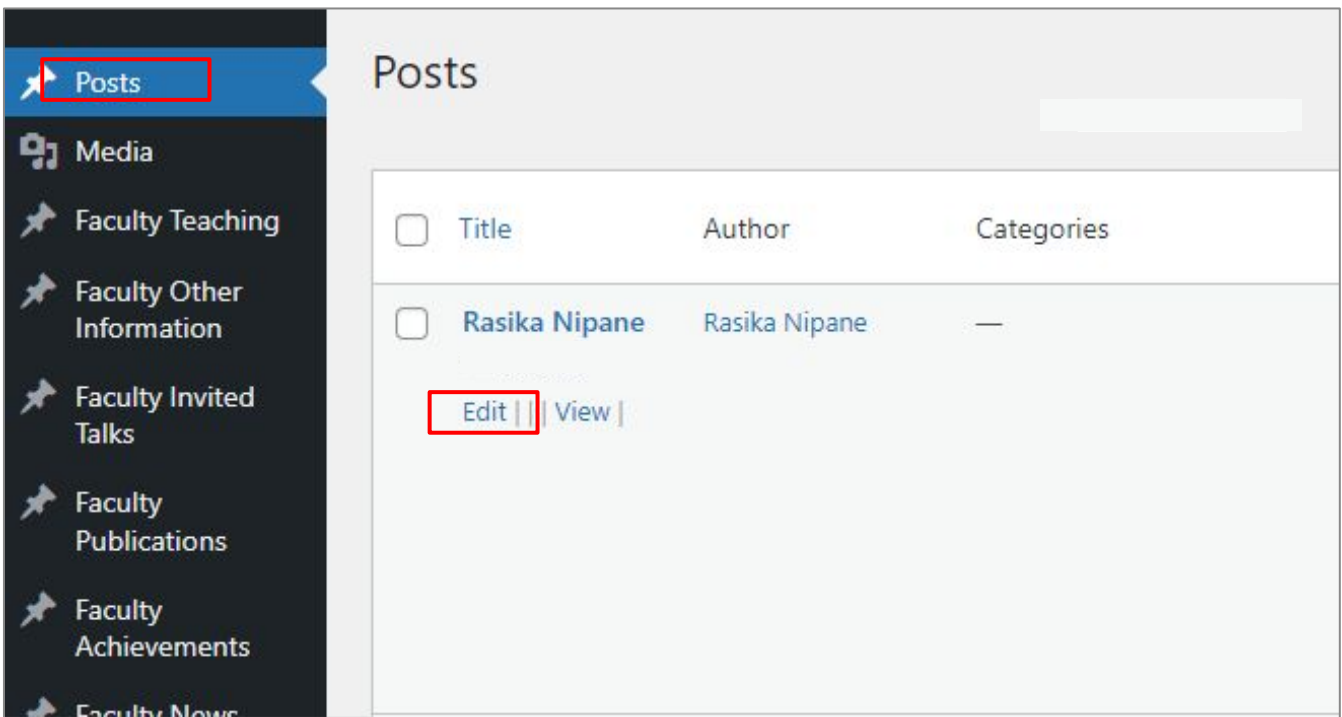

- 1. Add name and Add all necessary information in faculty field section
- 2. After that click on "Publish/Update"

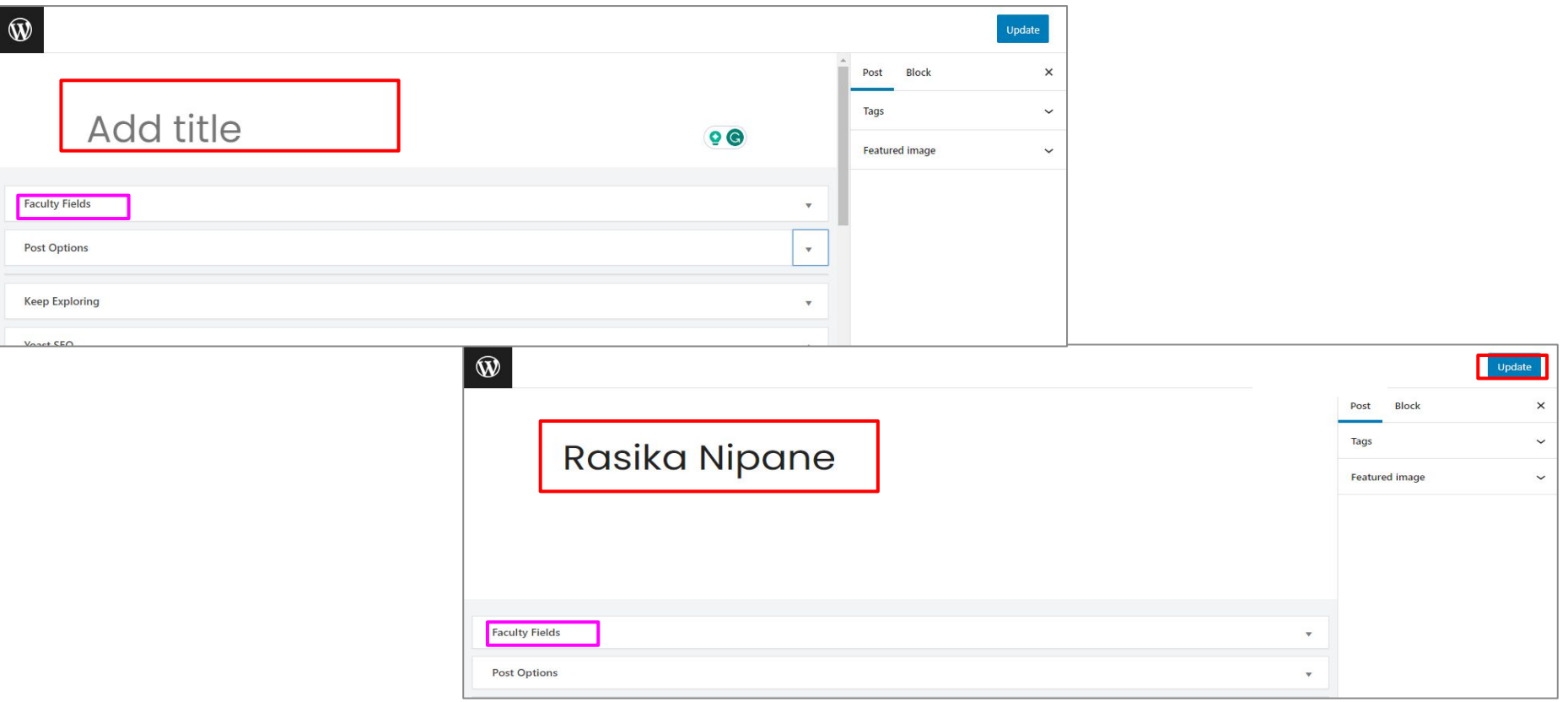

- 1. Add name and Add all necessary information in faculty field section
- 2. After that click on "Publish/Update"

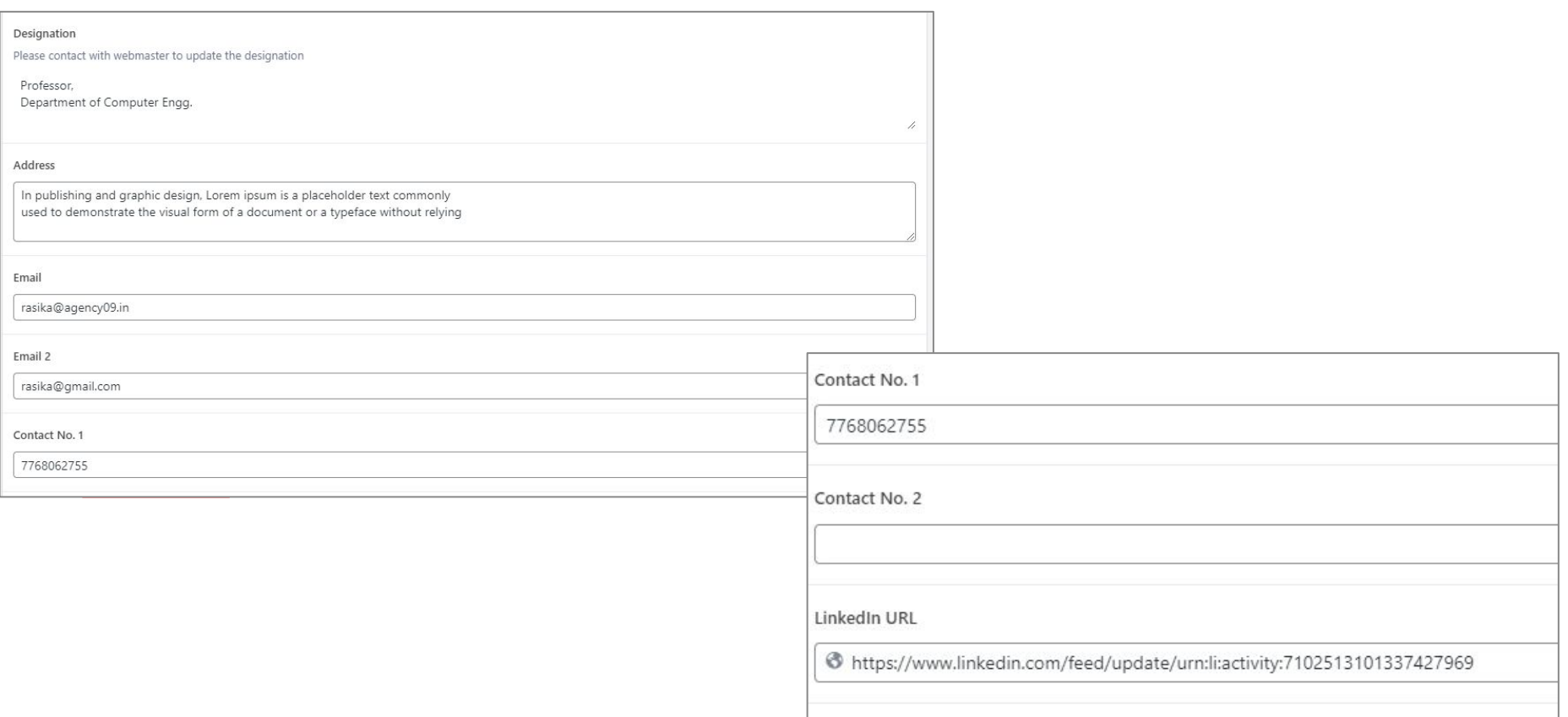

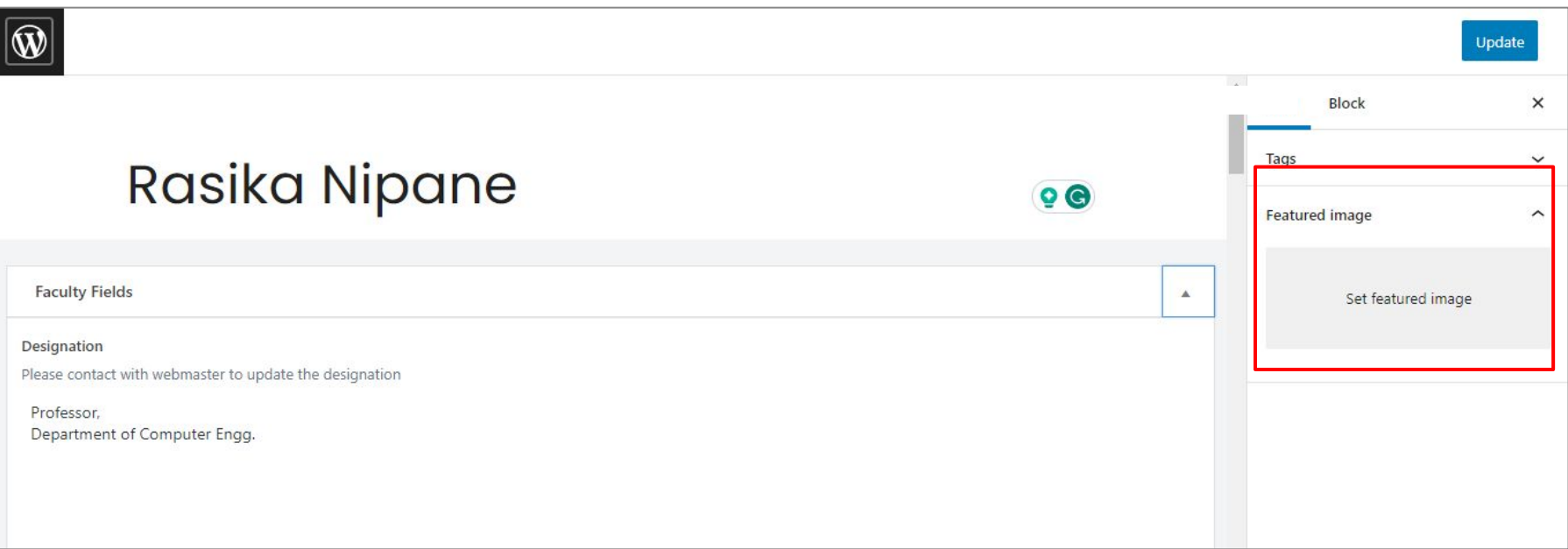

#### Select files and upload the necessary file and "Set Featured Image".

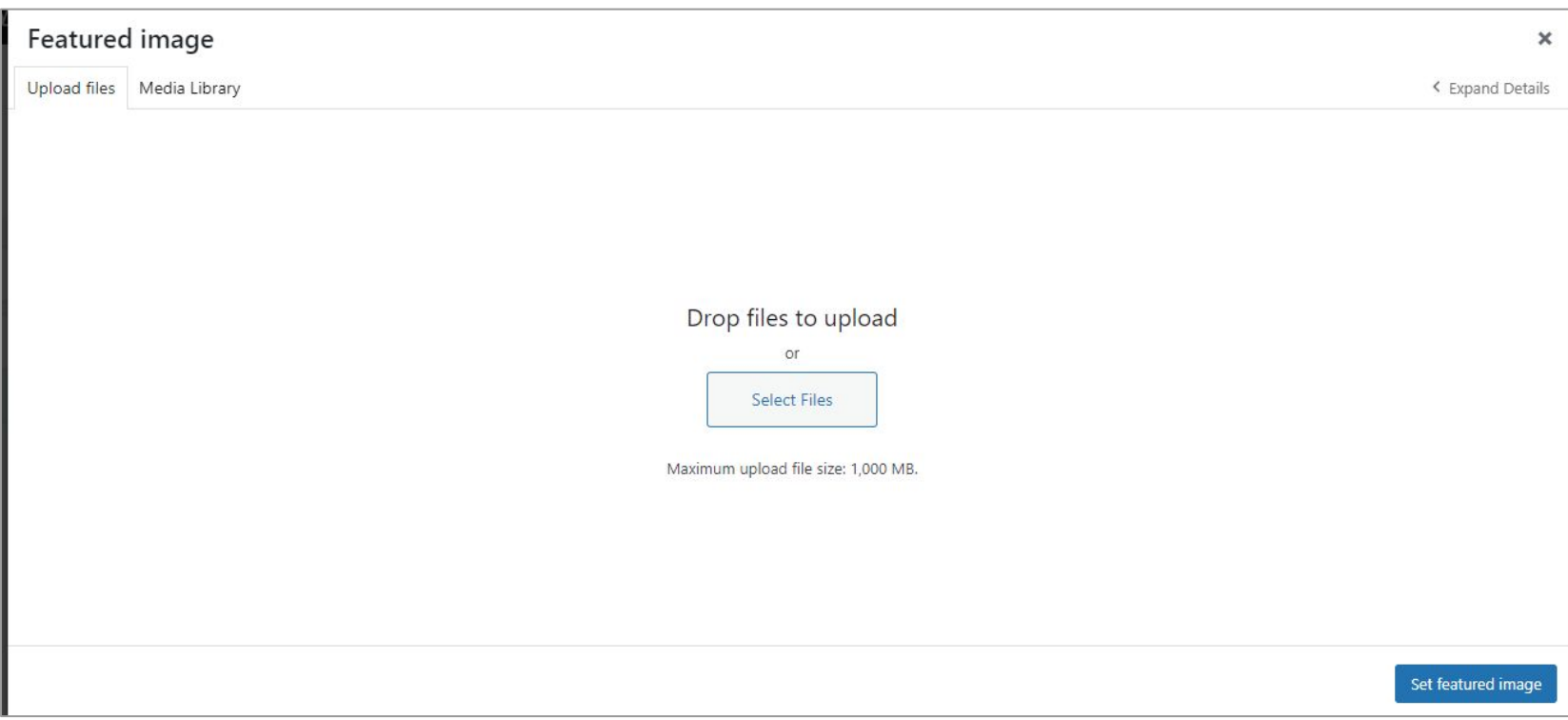

**Image size should be 500x500px. (1:1 ratio) , Image weight should be below 200kb**

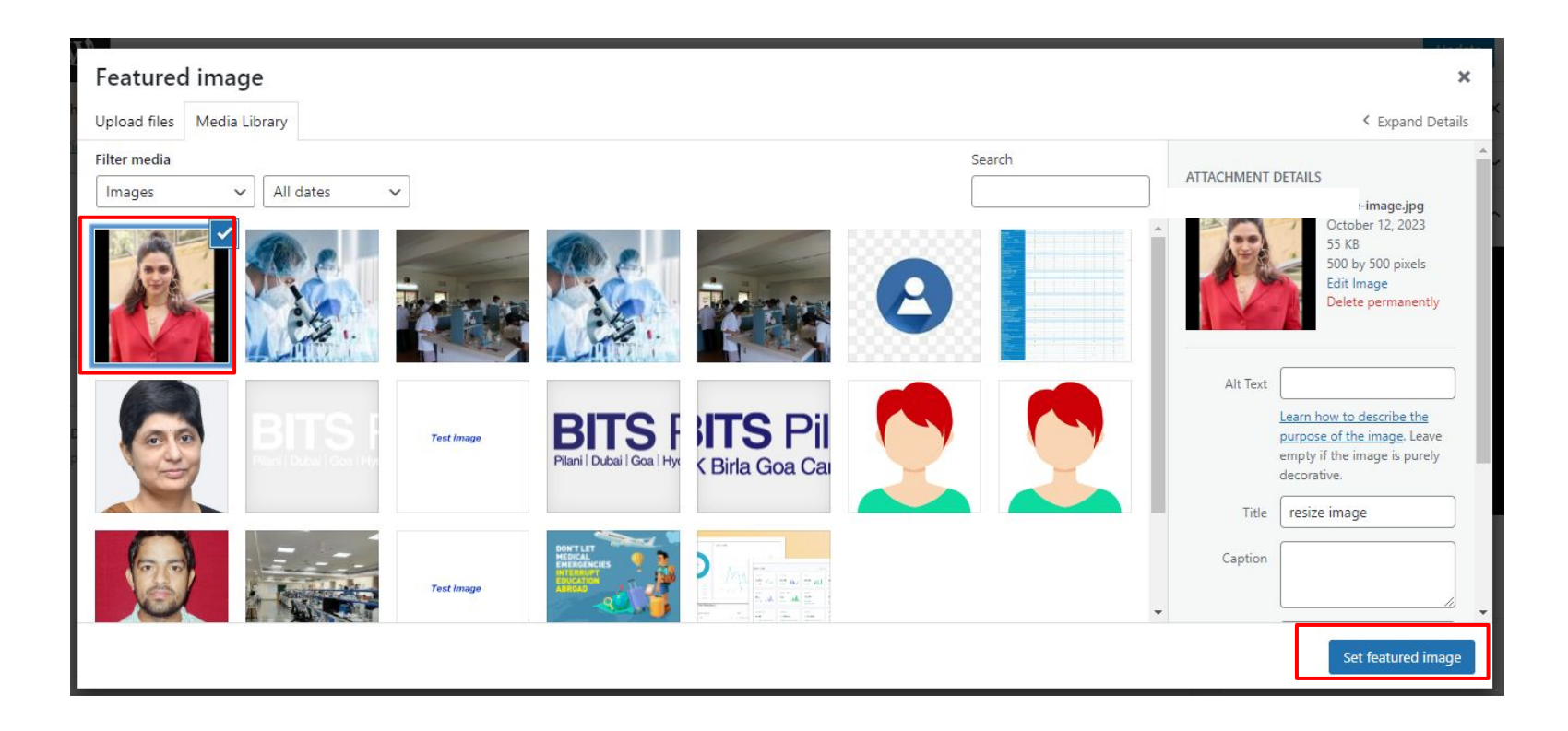

#### **Result**

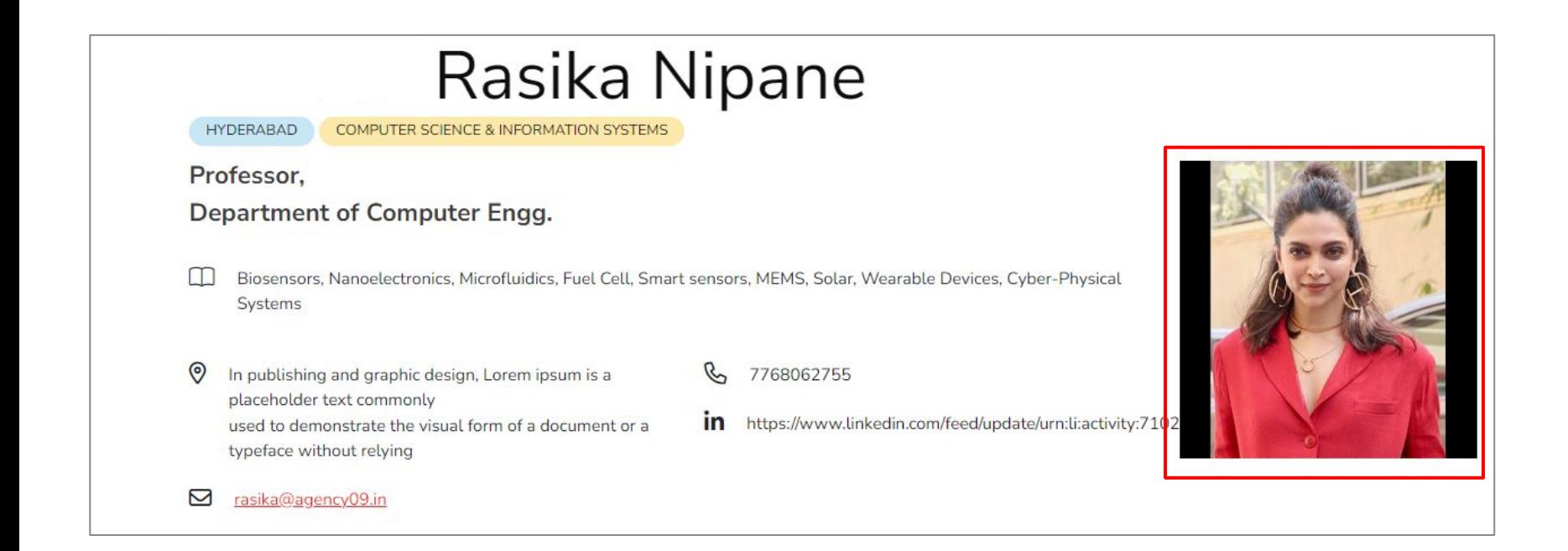

#### **Steps to hide and shown the Menu**

- 1. Choose the menu you wish to feature on the frontend.<br>2. Display the selected menu and input the content as nee
- Display the selected menu and input the content as needed.

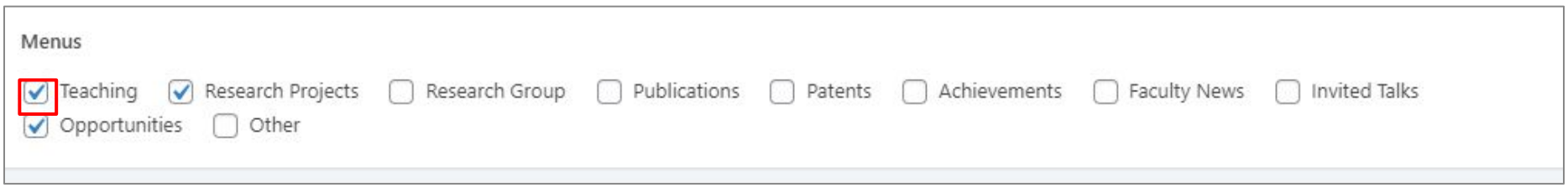

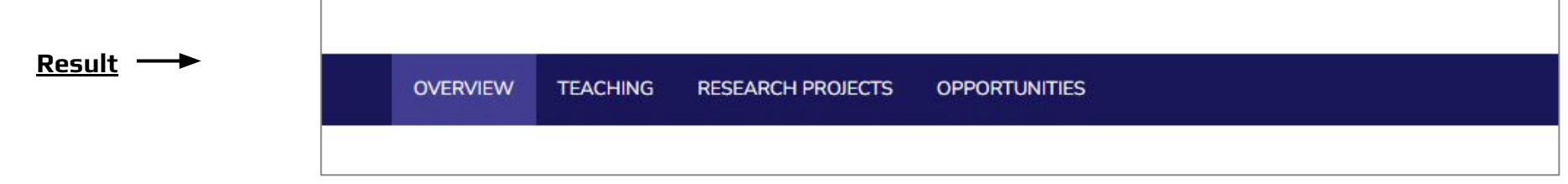

## 2. How to resize the image?

### Steps to resize the image

- 1. Go to "<https://imageresizer.com/>" and select image
- 2. Crop the image first, and then resize it to "500x500" pixels.
- 3. Following that, download the image to your local system.

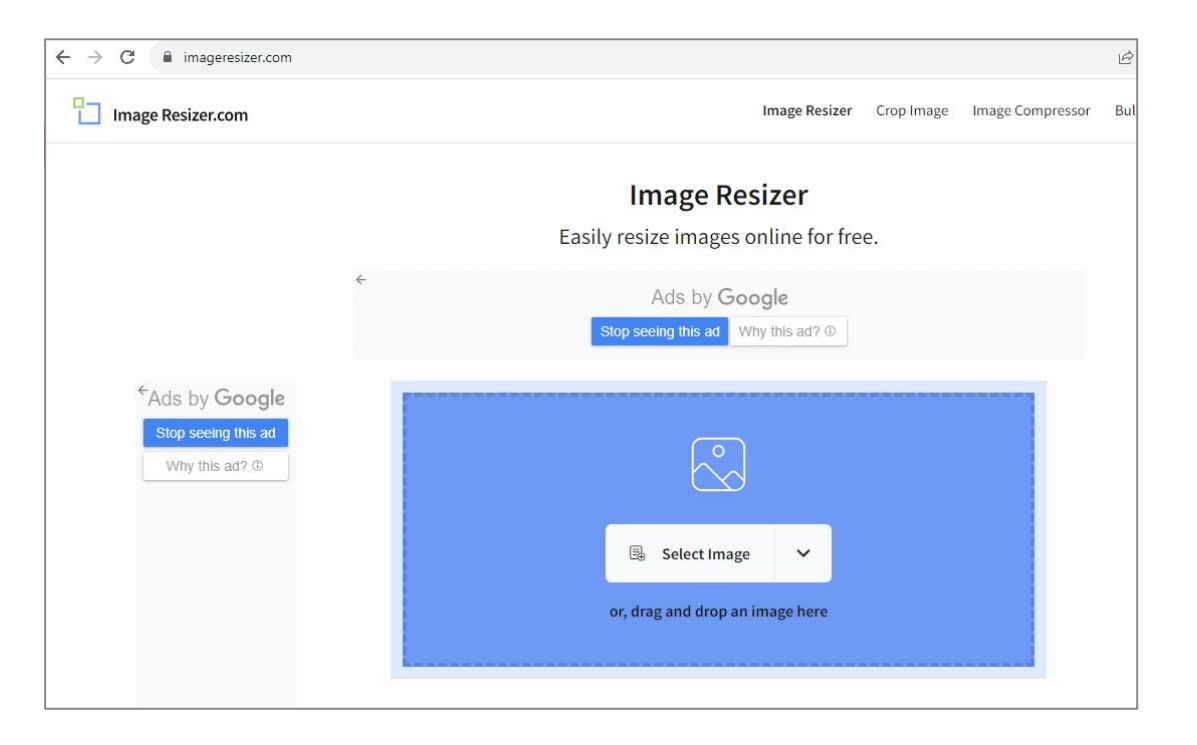

**Image size should be 500x500px. (1:1 ratio) , Image weight should be below 200kb**

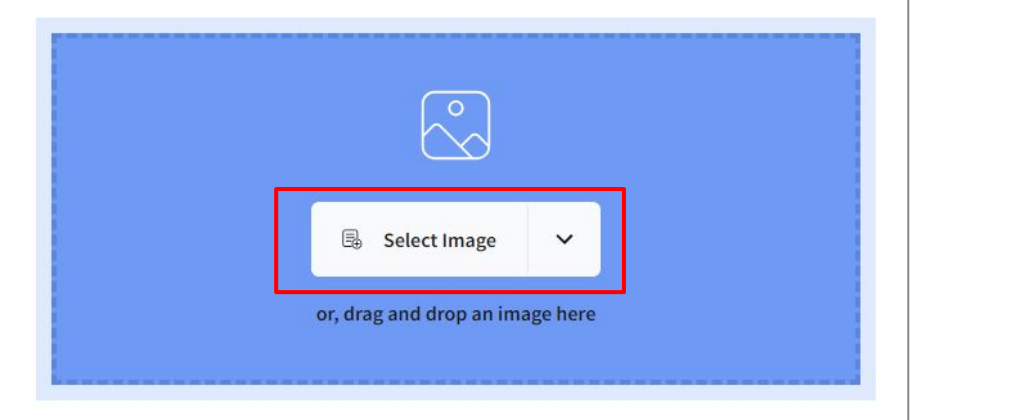

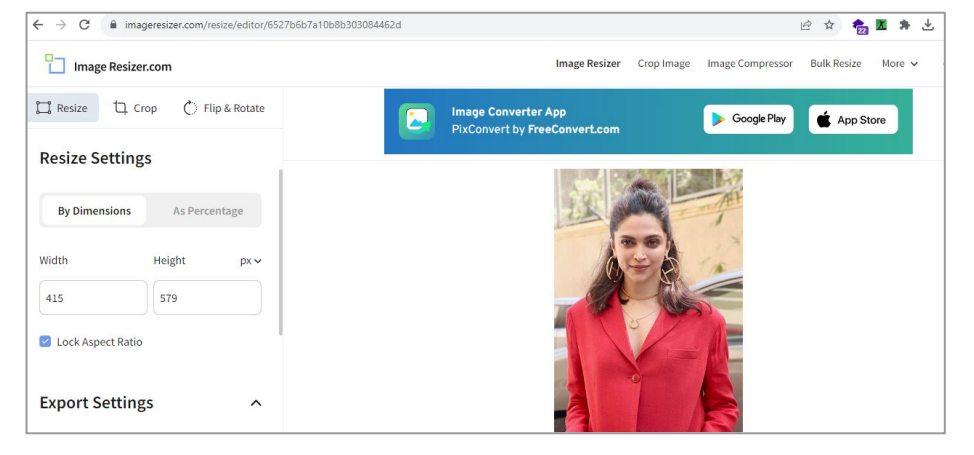

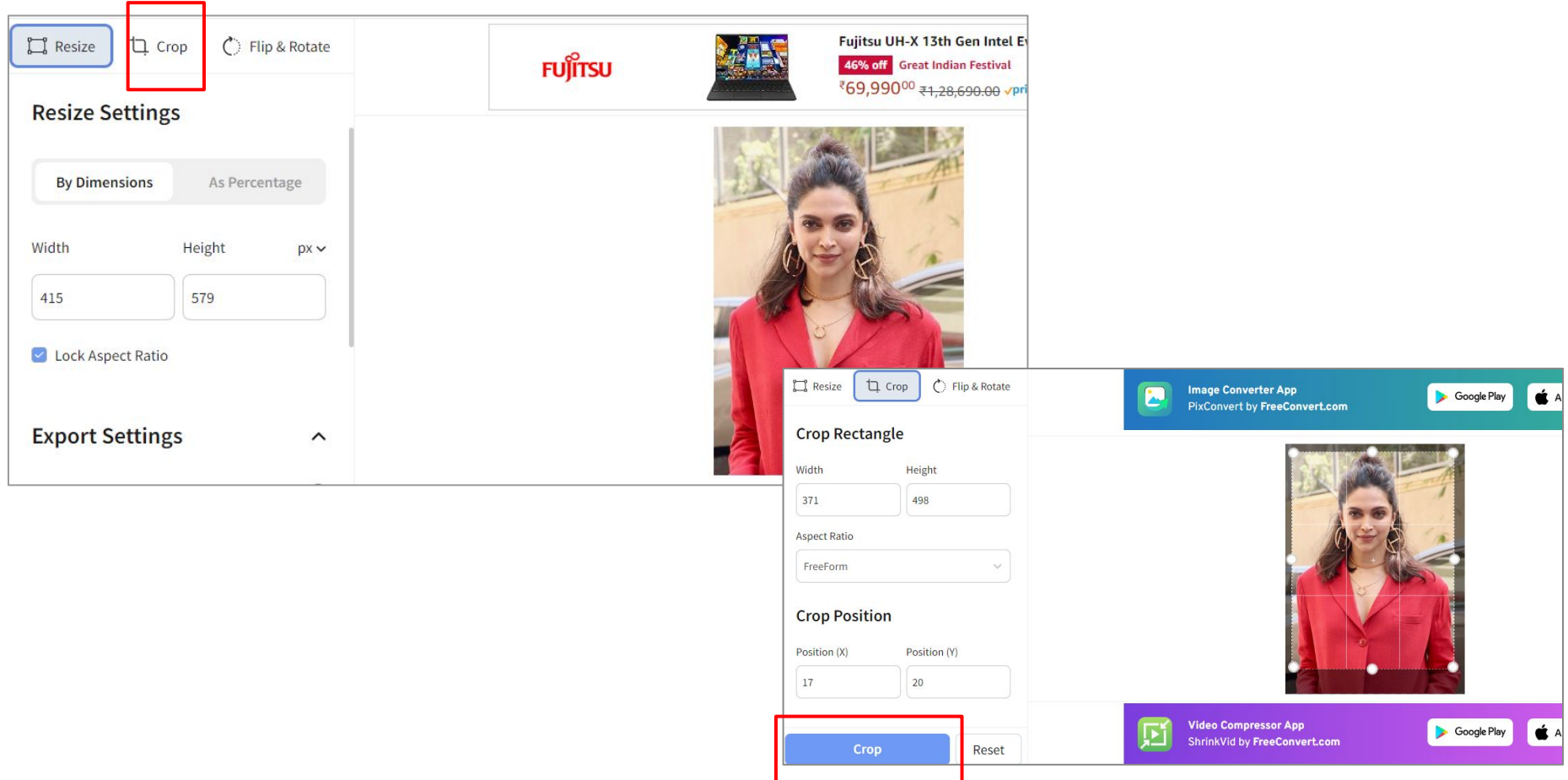

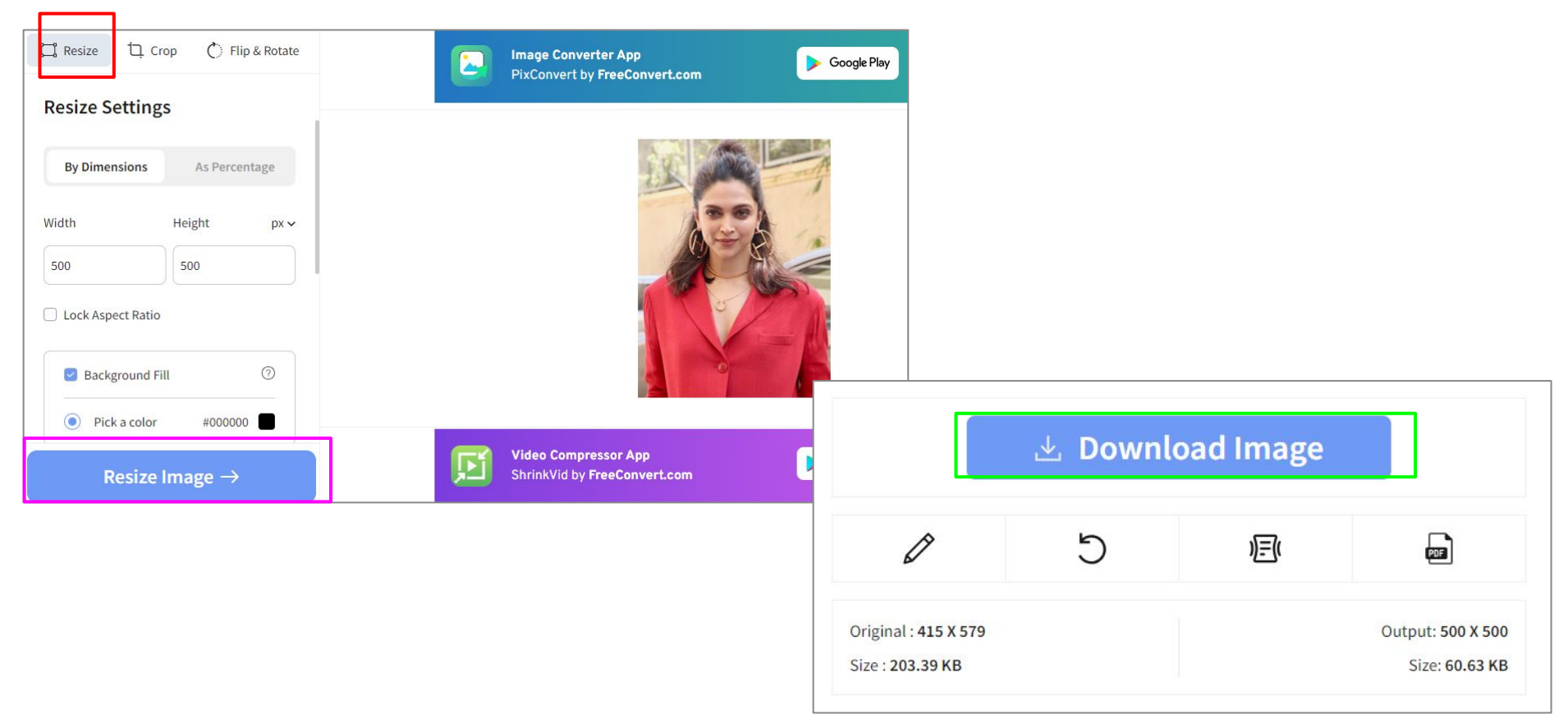

## 3. How to add Overview

### Steps to add Overview details

- 1. Click on "Posts" then " All Post" from menu
- 2. Hover on "Self name" and click on " Edit"
- 3. Click on " Post Option"
- 4. Then clicked on "Publish/Update"

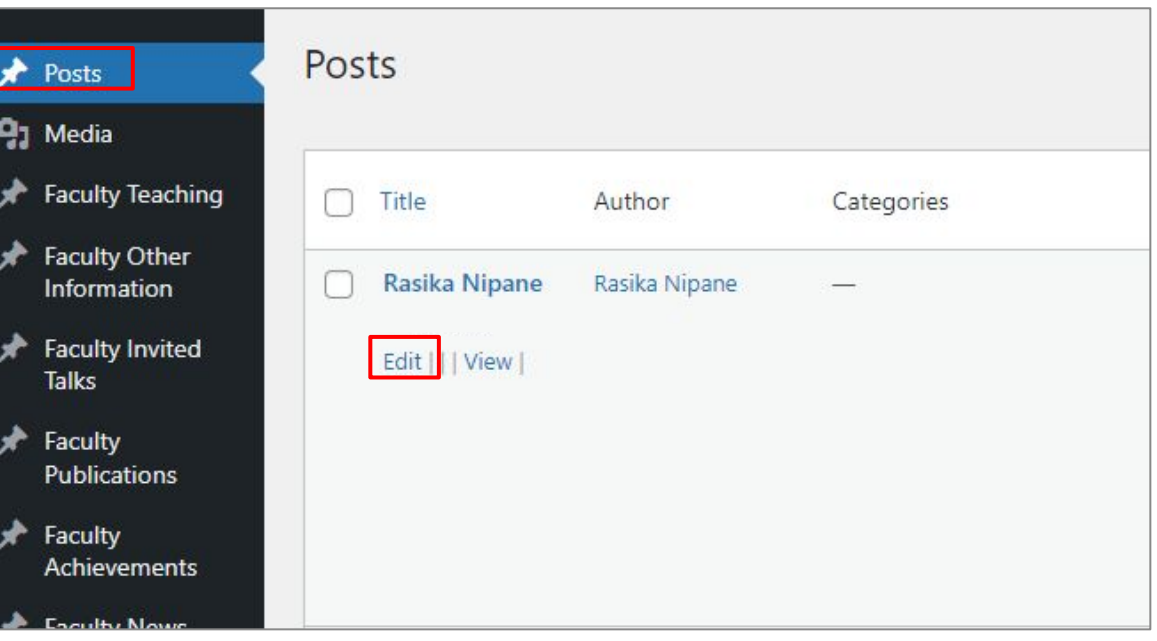

1. Select the layout and Click on "Add Elements" and select the " column Text"

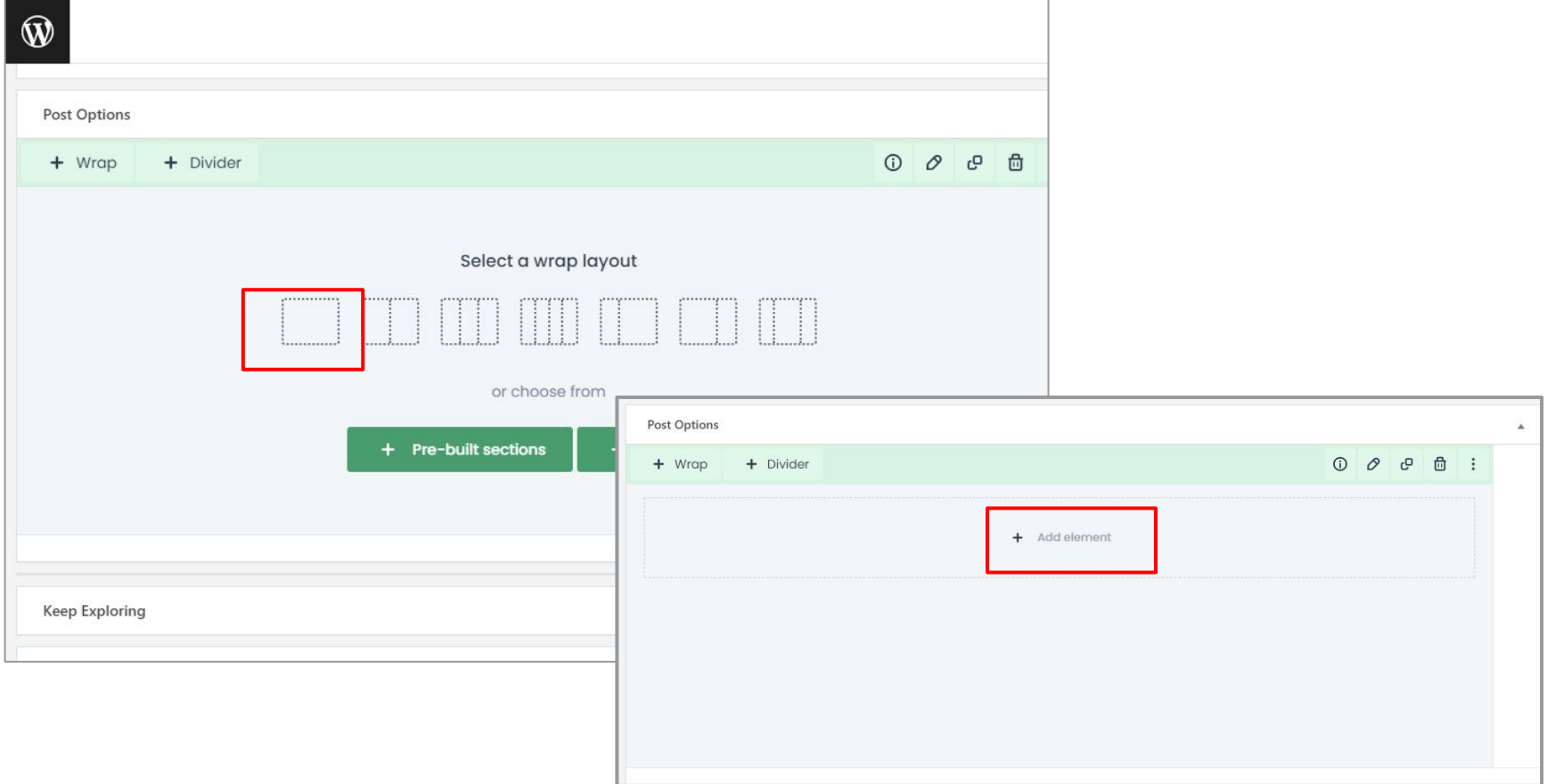

#### Select "column text" or whatever information you needed

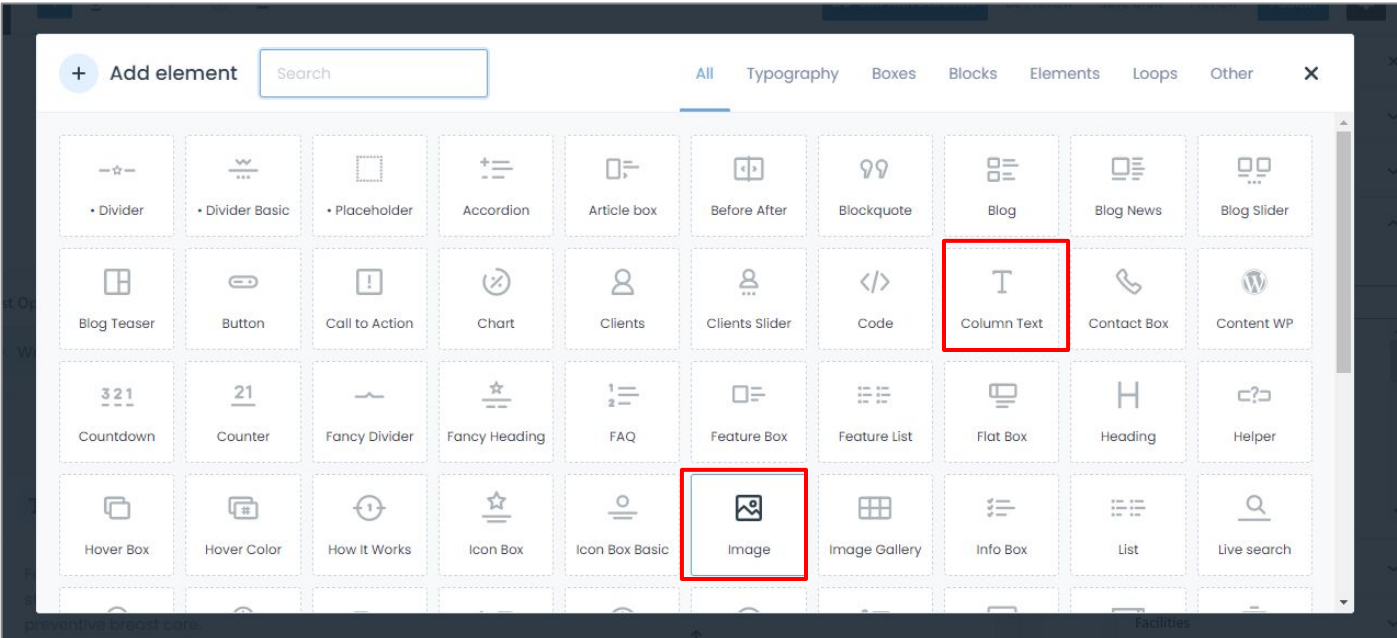

Note - Select the elements for which you want to add details, such as **"Column text"** for text and "**Image**" for images.

- 1. Click on  $\oslash$  and then clicked on "Text" to add the content and " Save Changes".
- 2. Afterward click on "+" sign till 1/1 for the whole width
- 3. And click on "Update" from top right corner to see the details

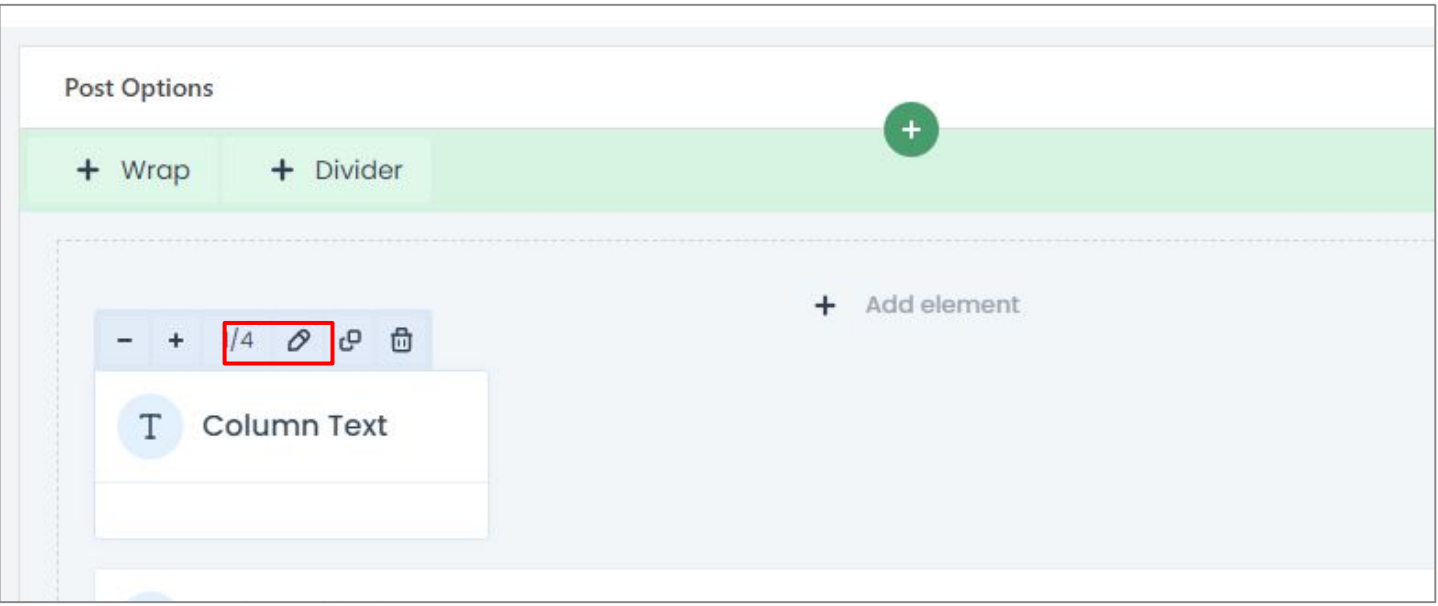

1. Once you have input the information, please click on "Update".

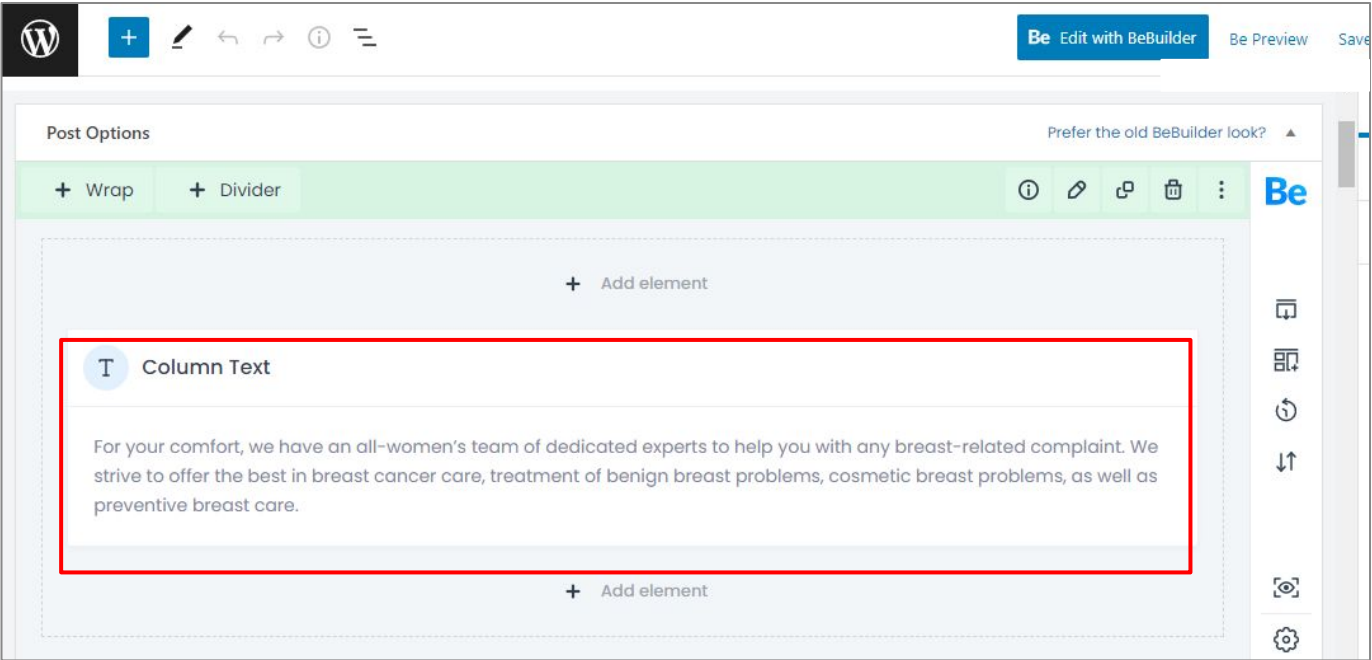

## 4. How to change the text colour

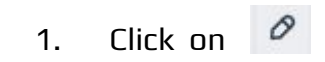

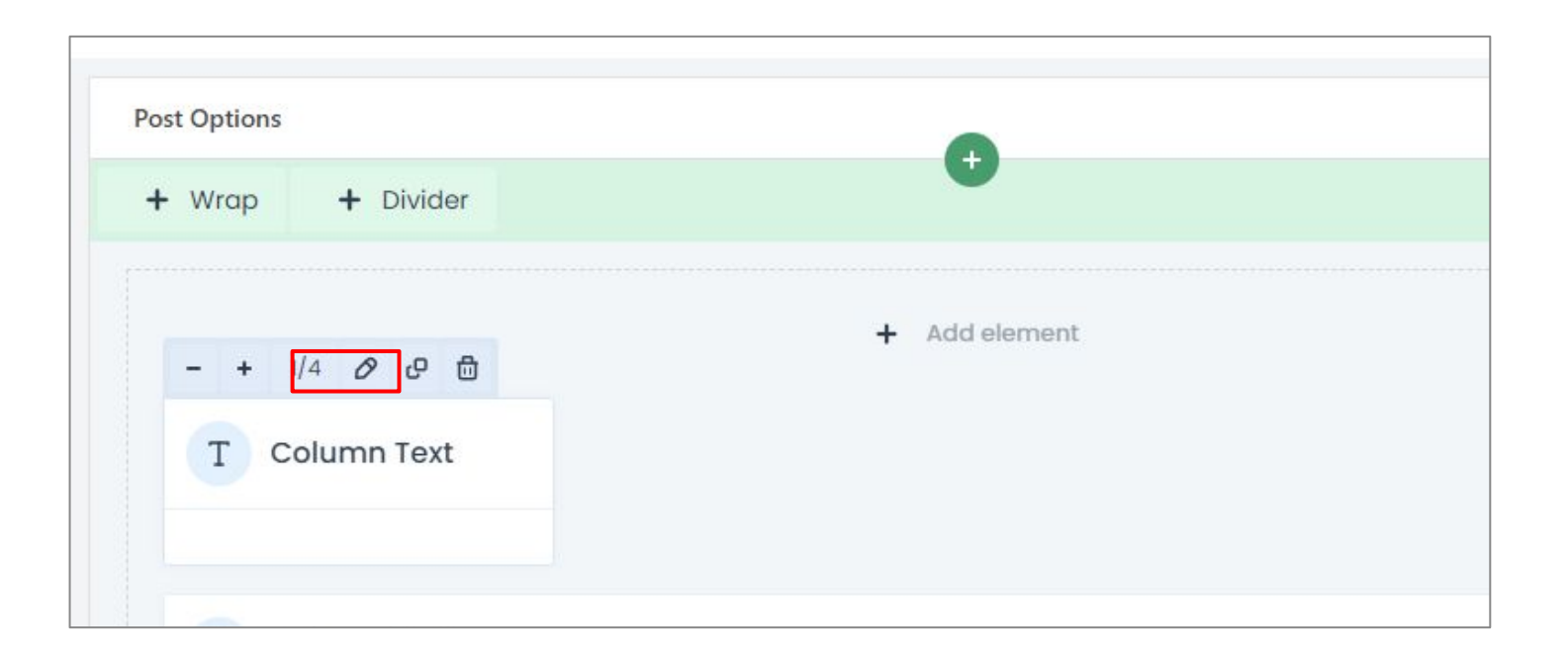

#### Add the content and Click on "Toolbar Toggle"

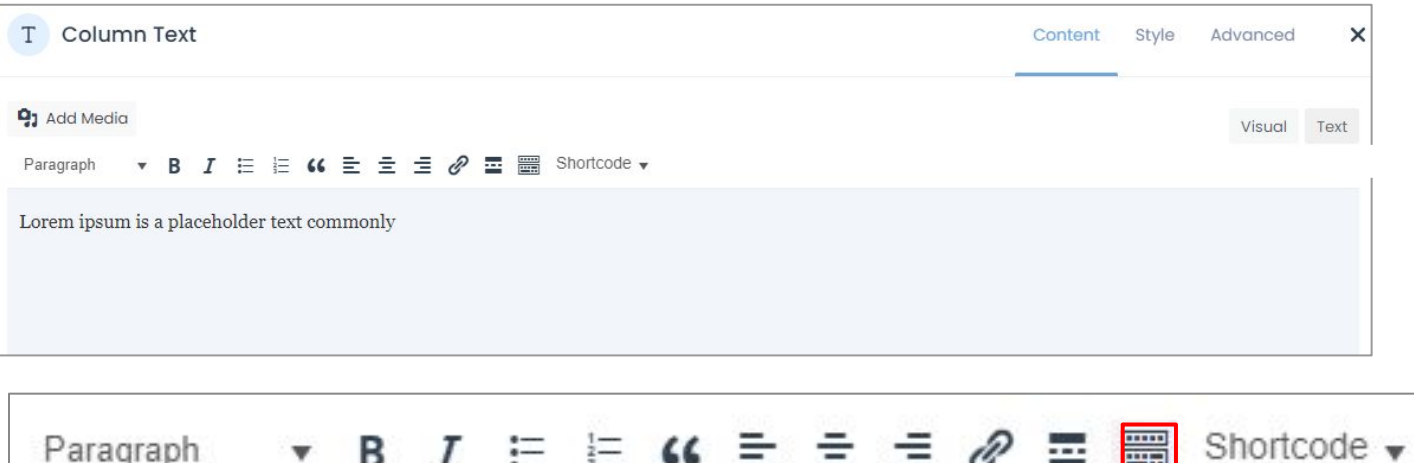

**PH** Lorem ipsum is a placeholder text commonly

Select the color of the text and "save changes"

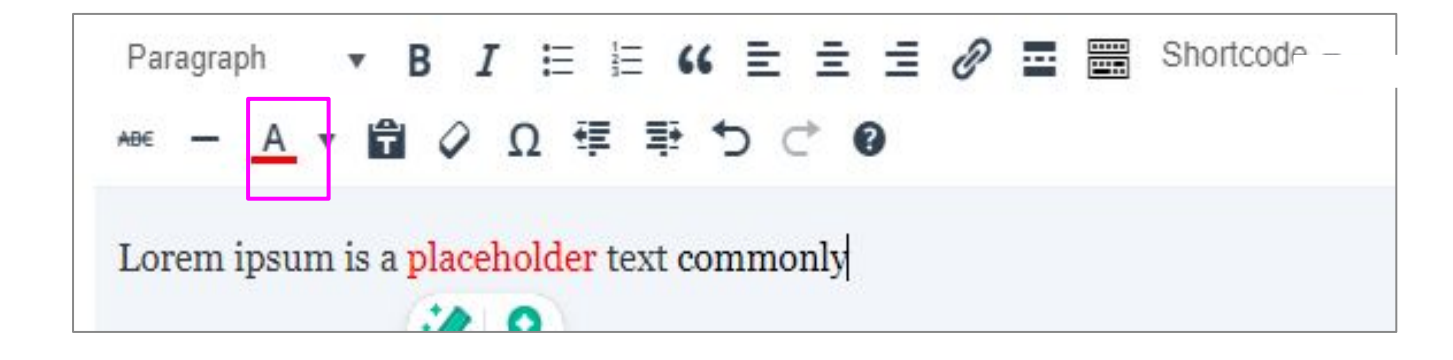

**← Result**

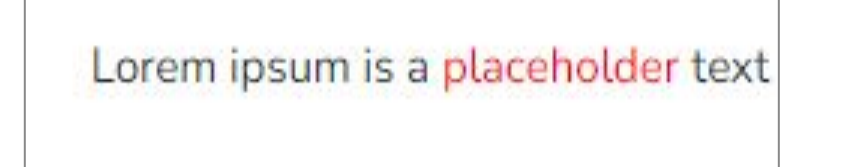

## 5. How to insert media files?

### Steps to add Media Files

- 1. Choose "Media" from the menu.
- 2. Click on "Add New" to add the new files/images.
- 3. Upload the files and submit it.

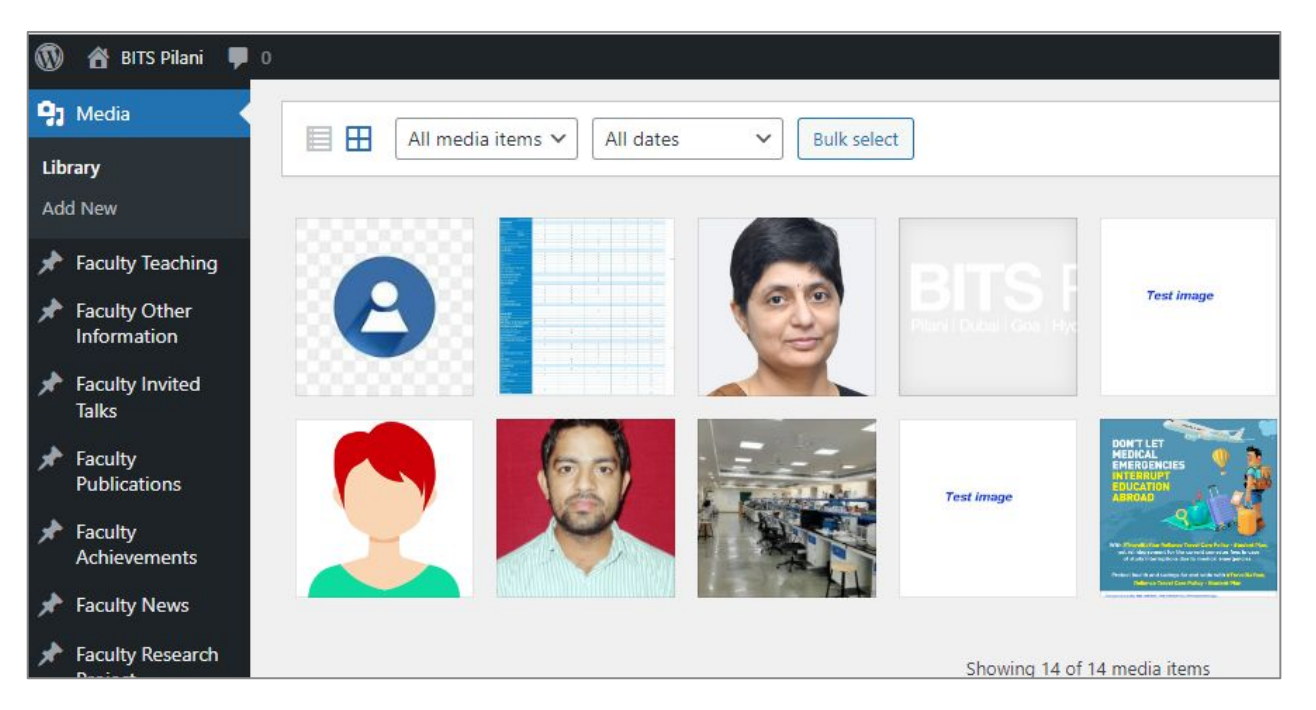

Please click "Add New" to include new files/images, and then select the file for uploading it to the server.

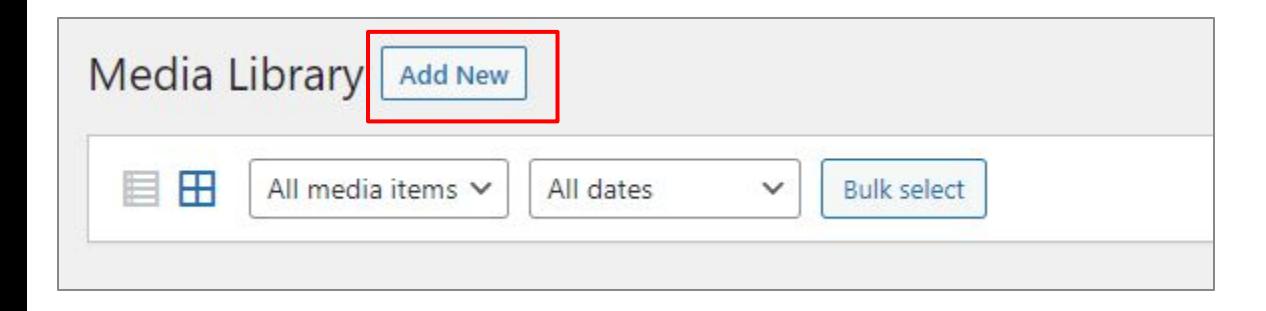

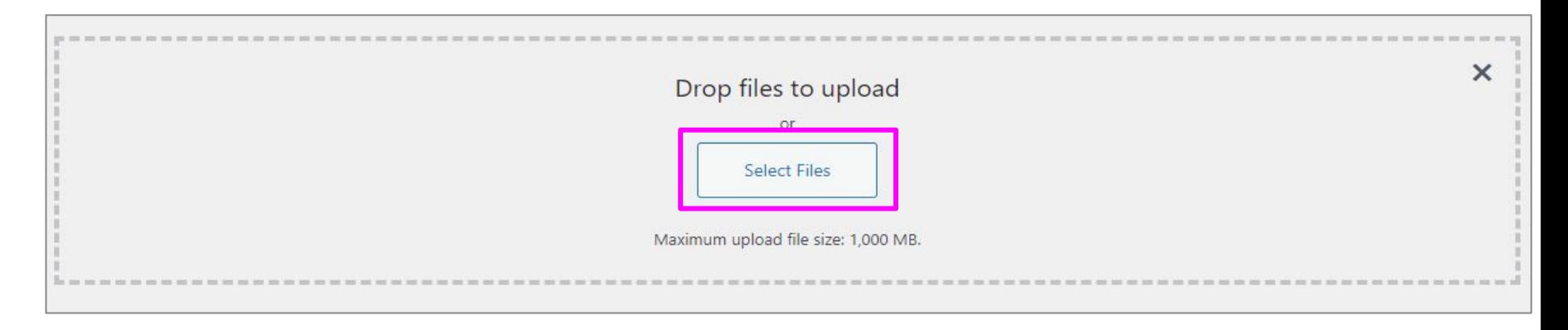

Note - (Maximum upload file size: 1,000 MB.)

#### Result -> (List of uploaded files)

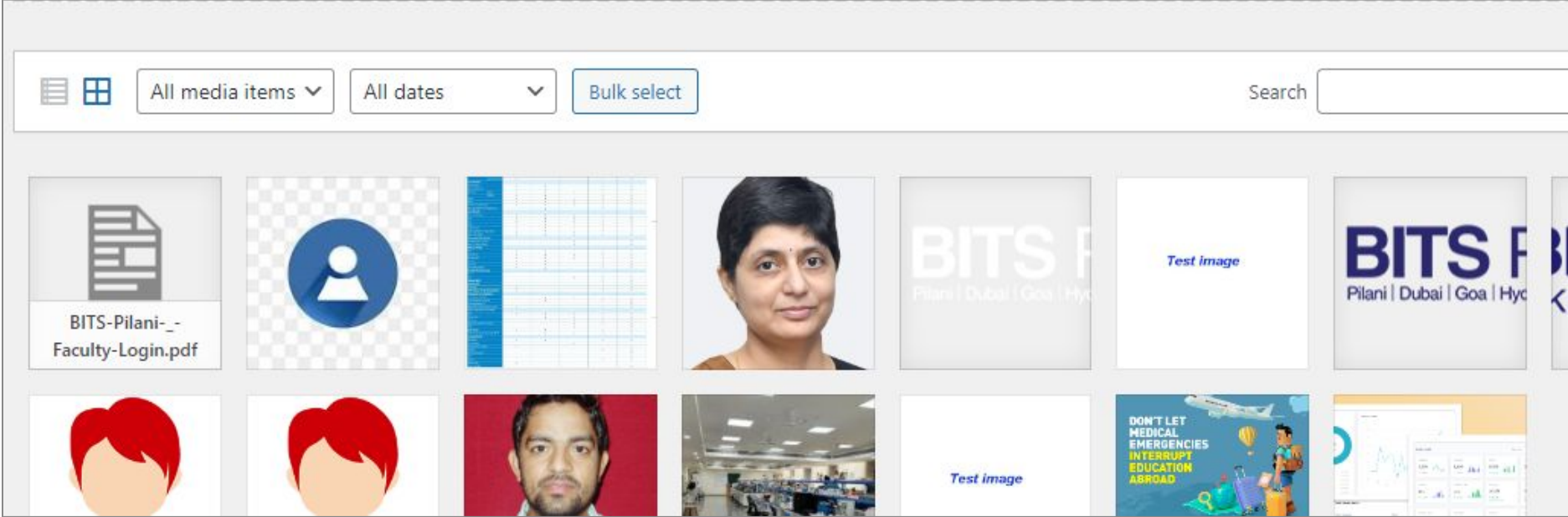

## 6. How to create image gallery

#### **Process 1**

Steps to add Image gallery

- 1. Choose "Add Element" from the BEBuilder.
- 2. Click on "Add New" to input "Gallery" and then select the "Image Gallery".

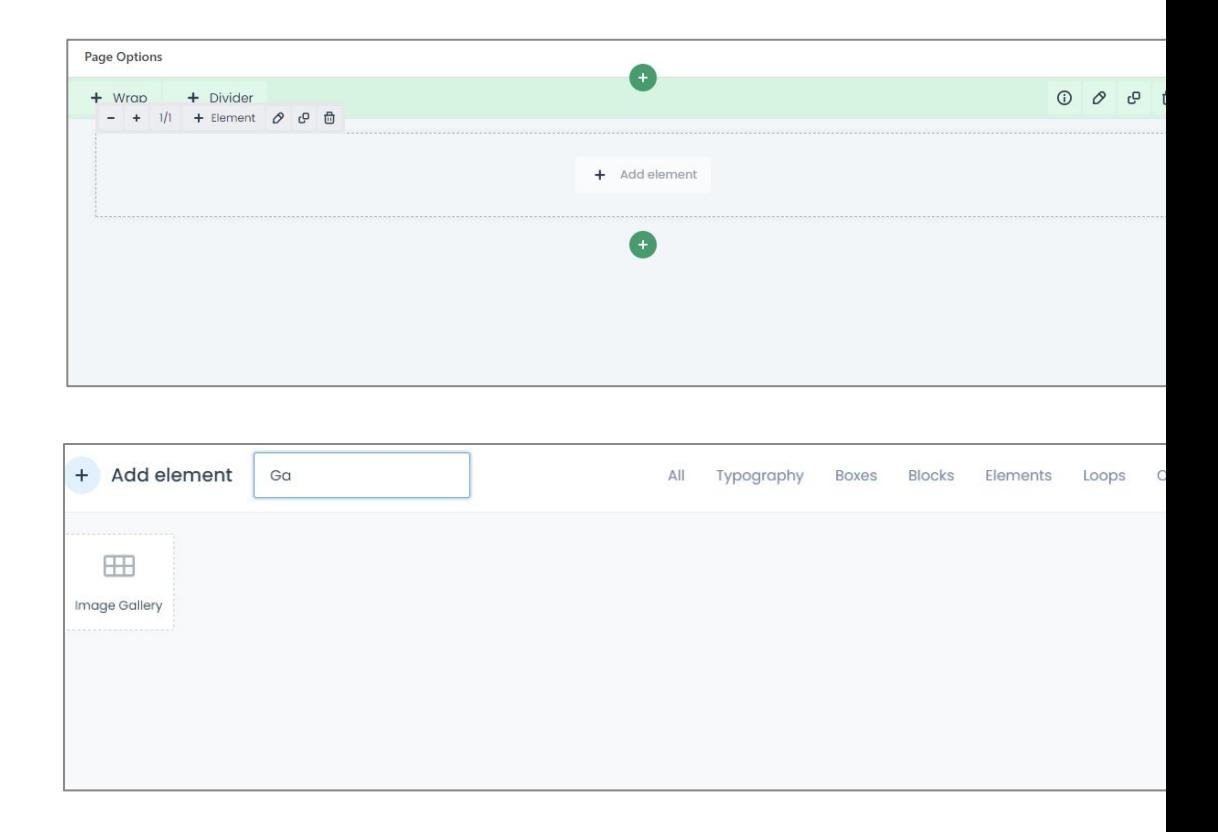
### Click on Edit icon to see more.

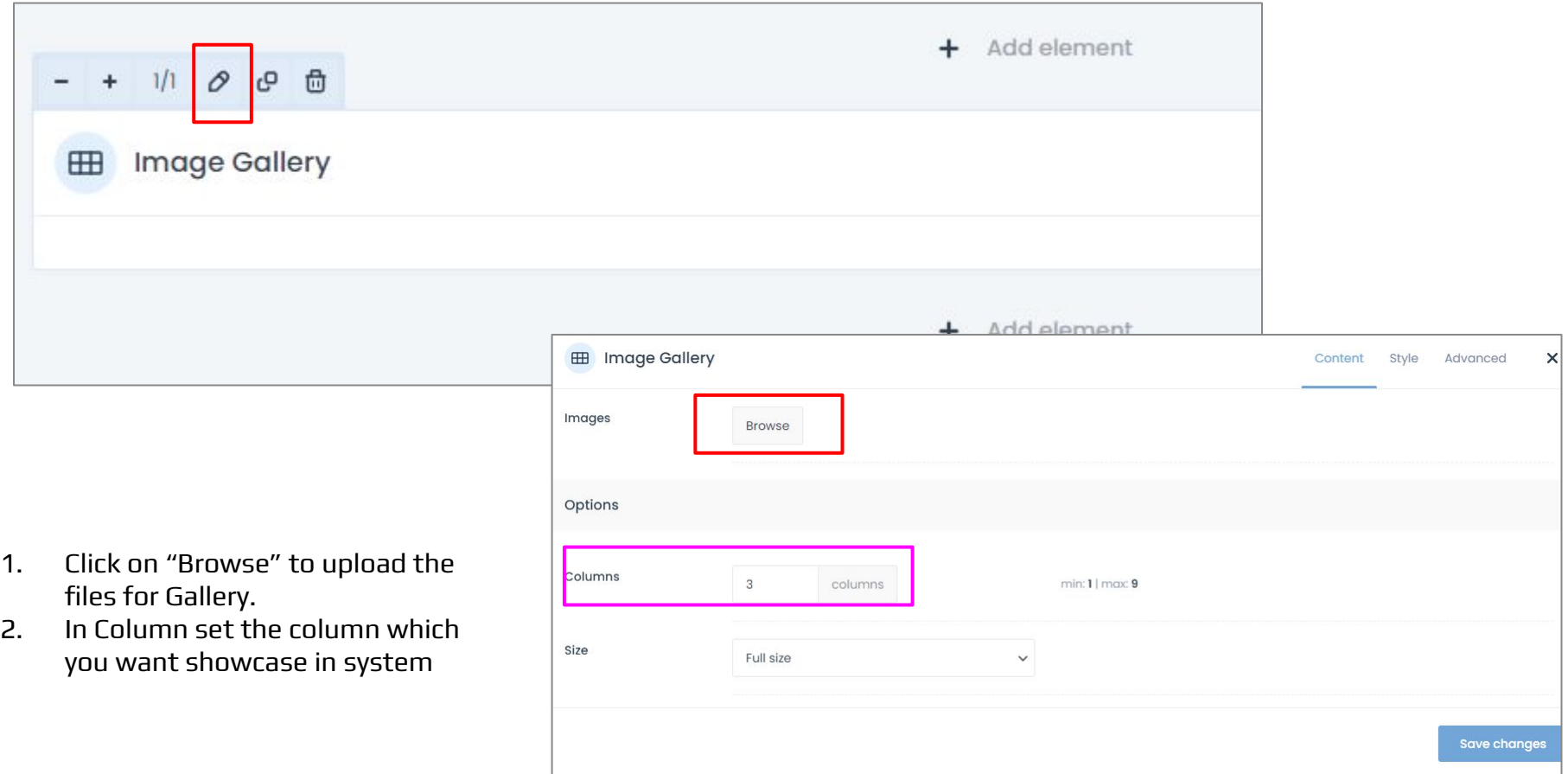

## Upload the Images and see the result.

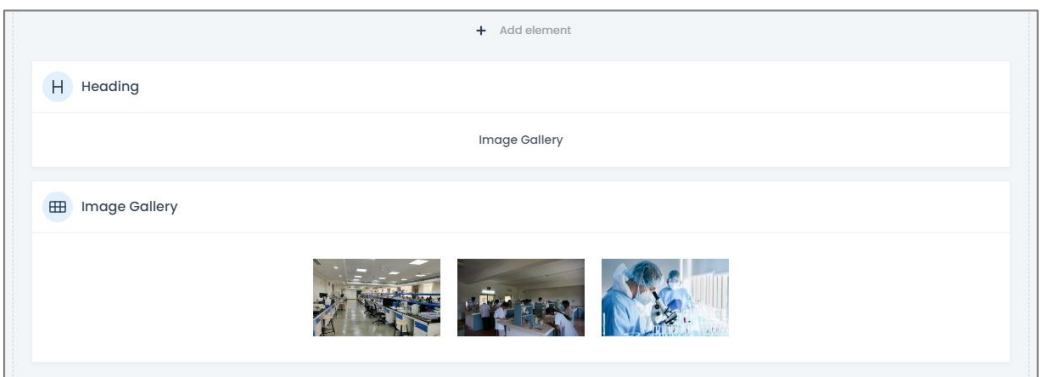

### **Result**

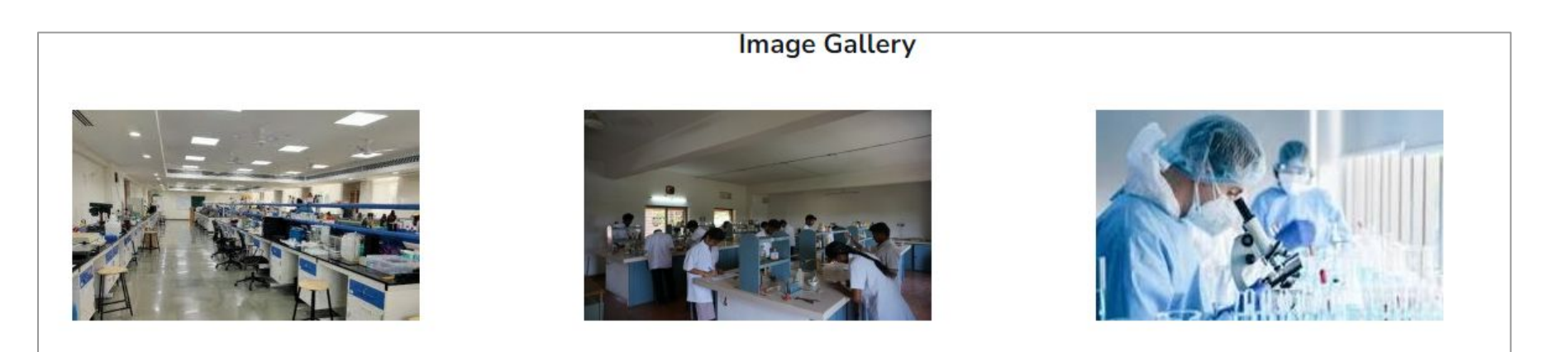

## **Process 2**

## Steps to add Image gallery

- 1. Choose "Add Element" from the BEBuilder.
- 2. Click on "Add New" and select the "Image" and clone the images
- 3. Add the image and save changes

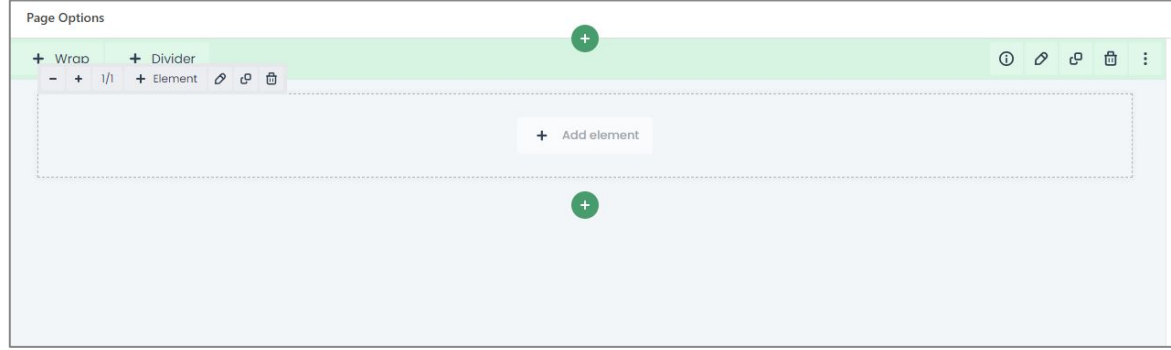

## Clone the images (clone means copied the images)

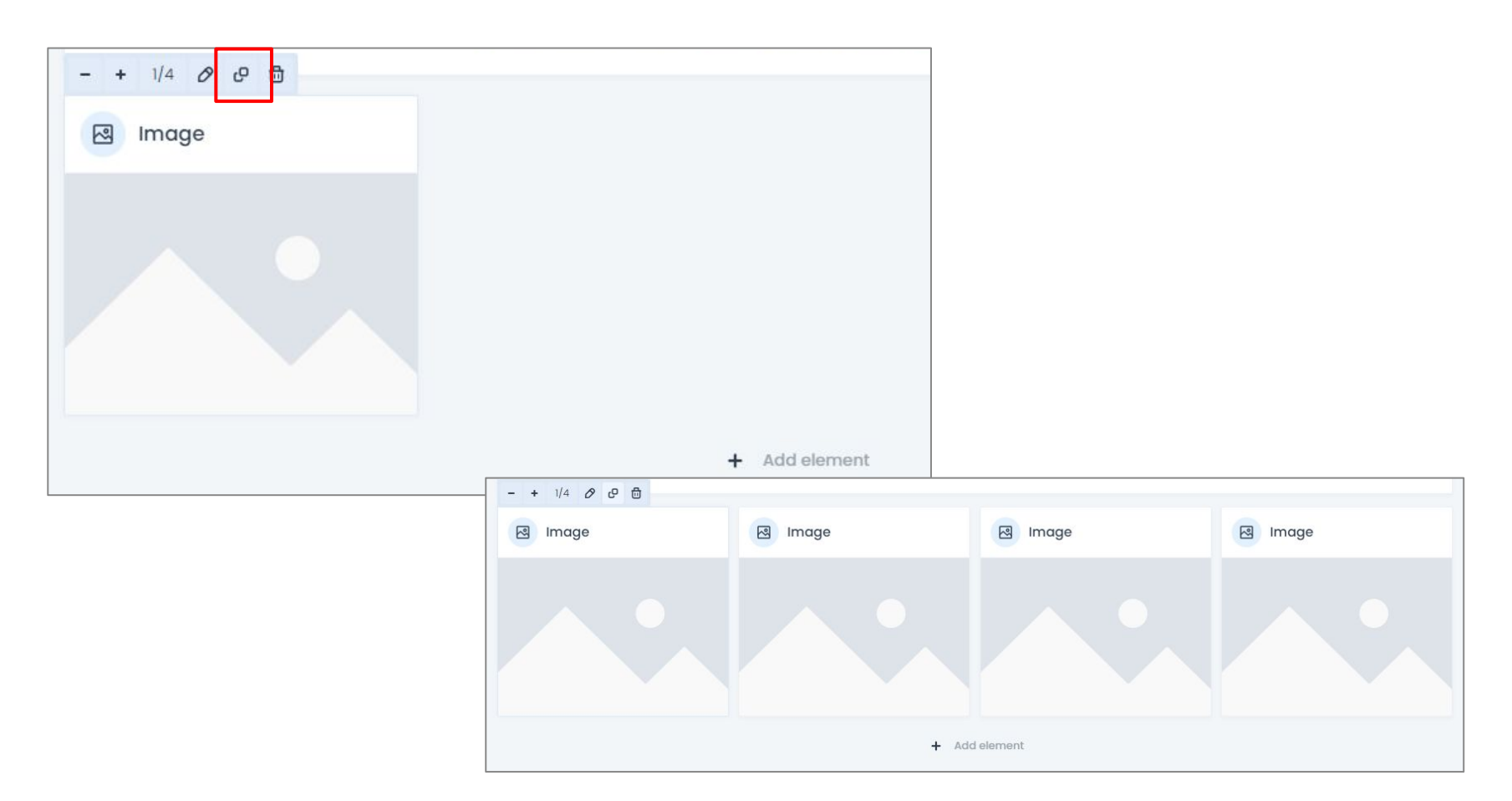

#### Upload the Images and see the result.

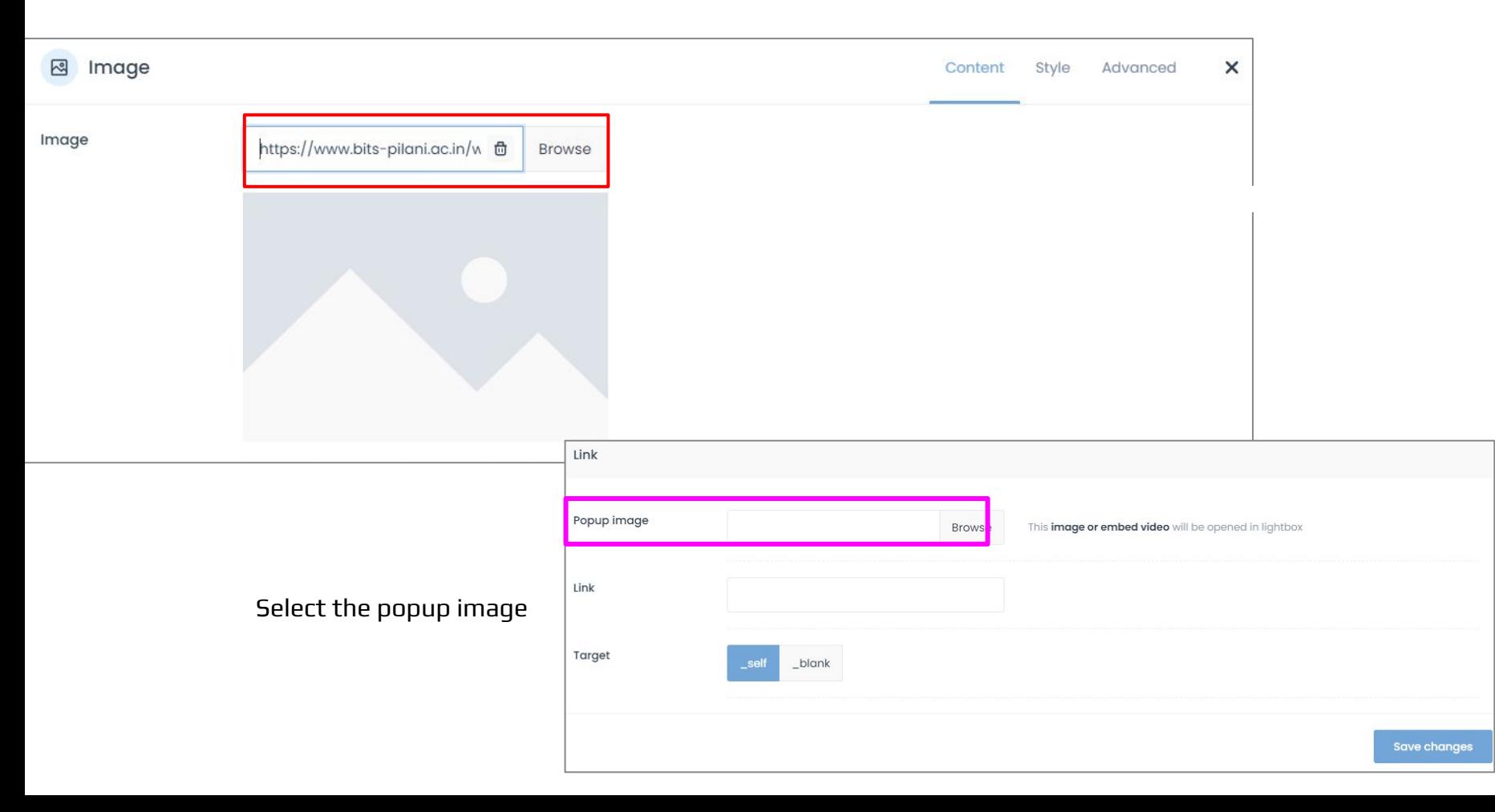

#### CMS View

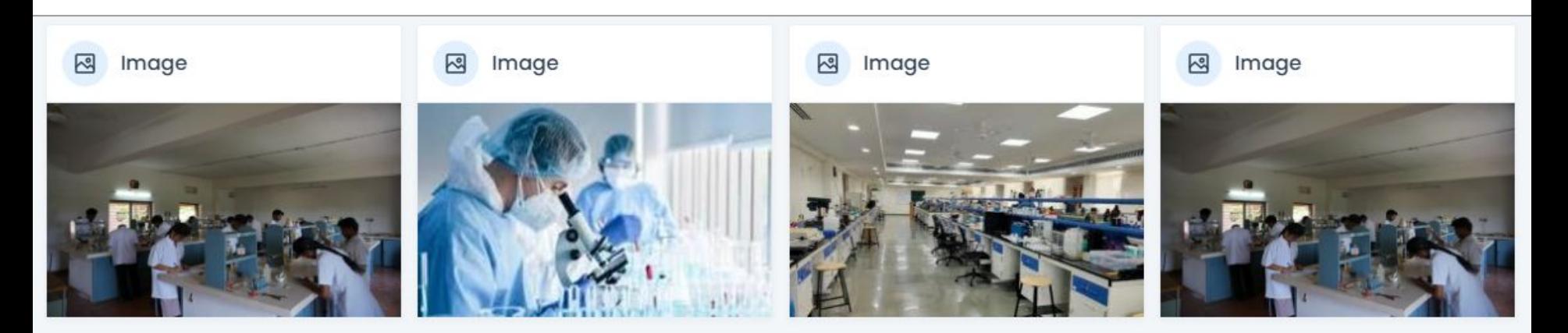

## **Result →**

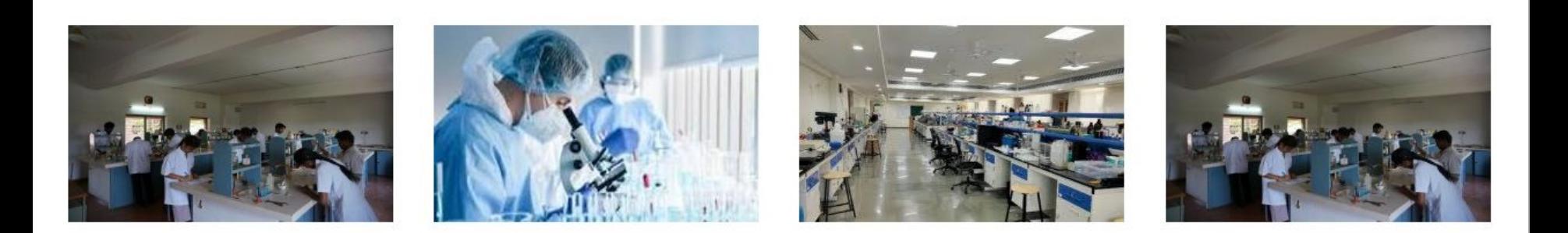

## 7. How to create Table

## Steps to Create table.

#### **Process 1:**

- 1. Create a table in the Word document and select the table and copy.
- 2. Open BEBuilder
- 3. Create new section
- 4. And add element
- 5. Select column text
- 6. Paste the Table

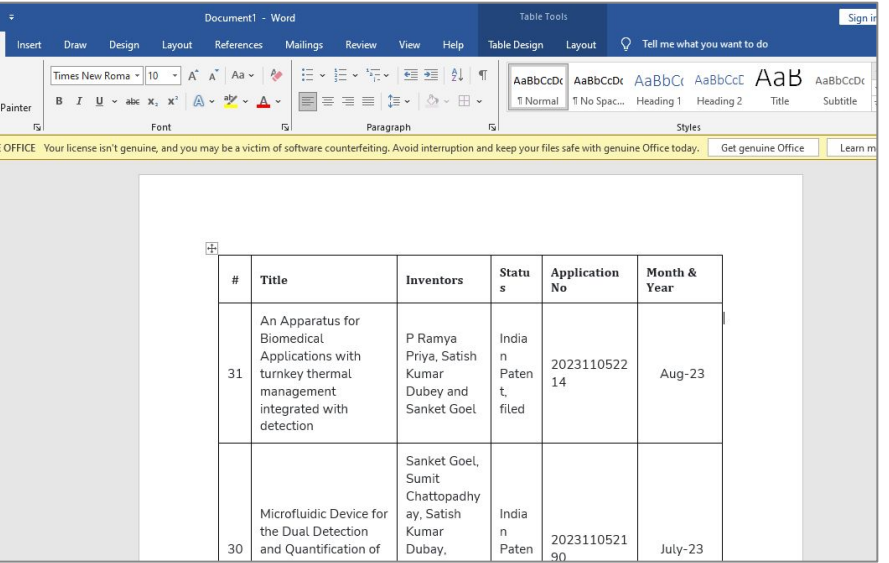

1. Enter the title and click "Start Creating" to input the details.

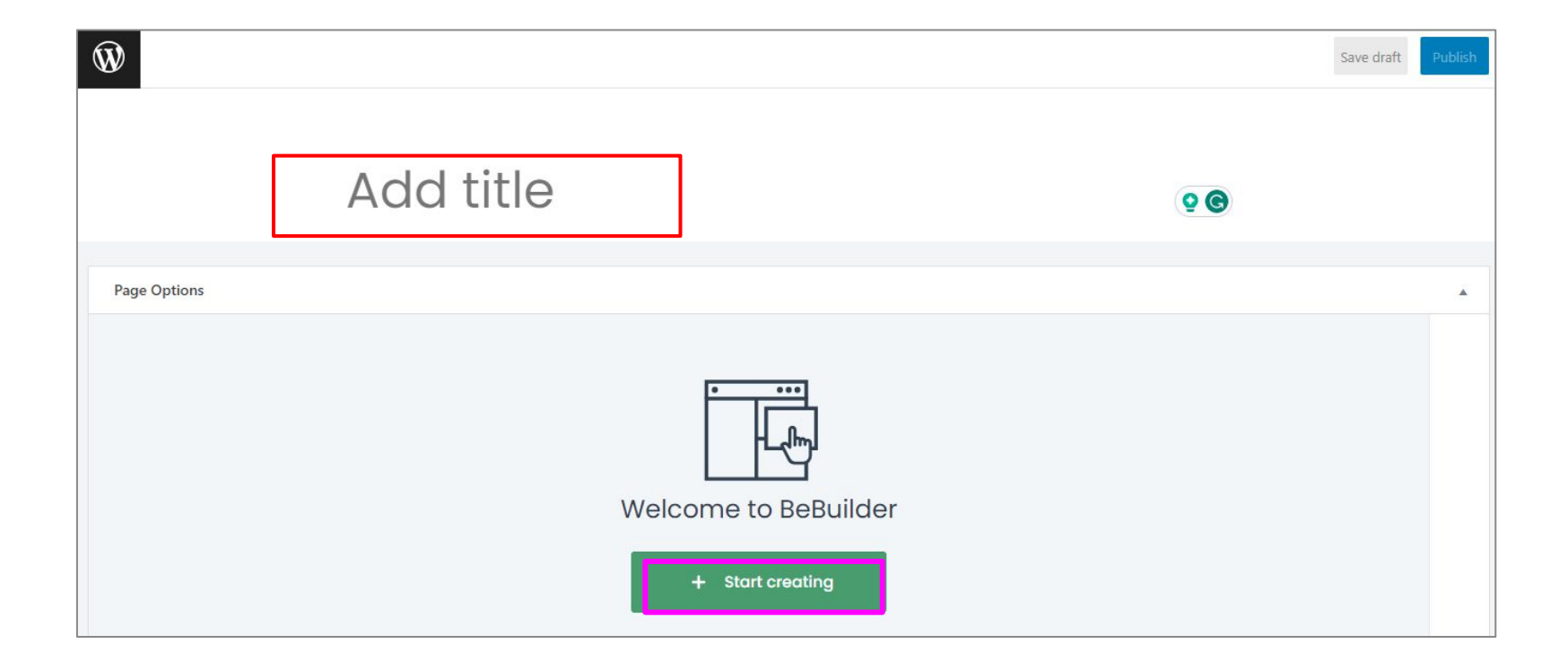

## Click on " Start creating"

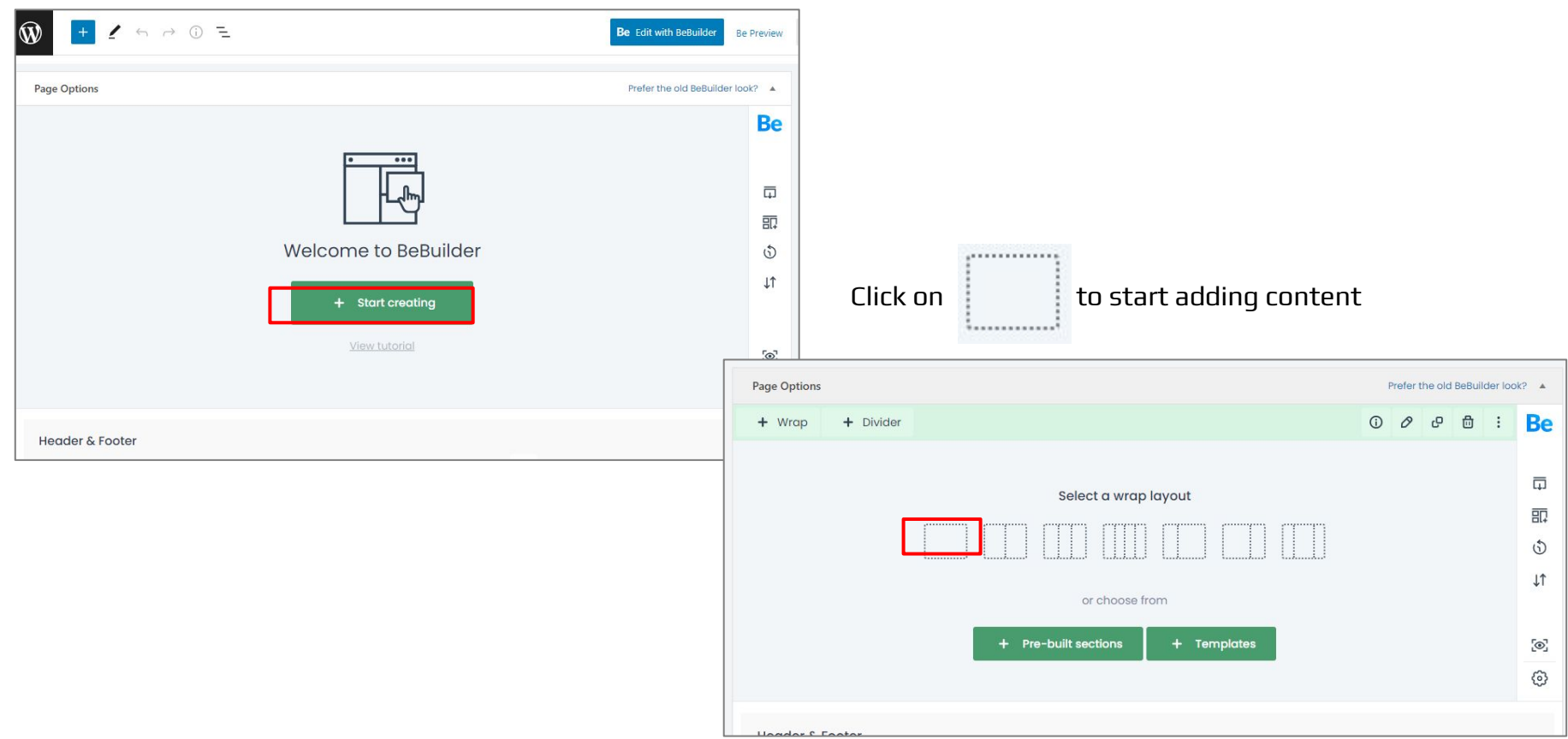

Click on "Add Elements" and select the " column Text"

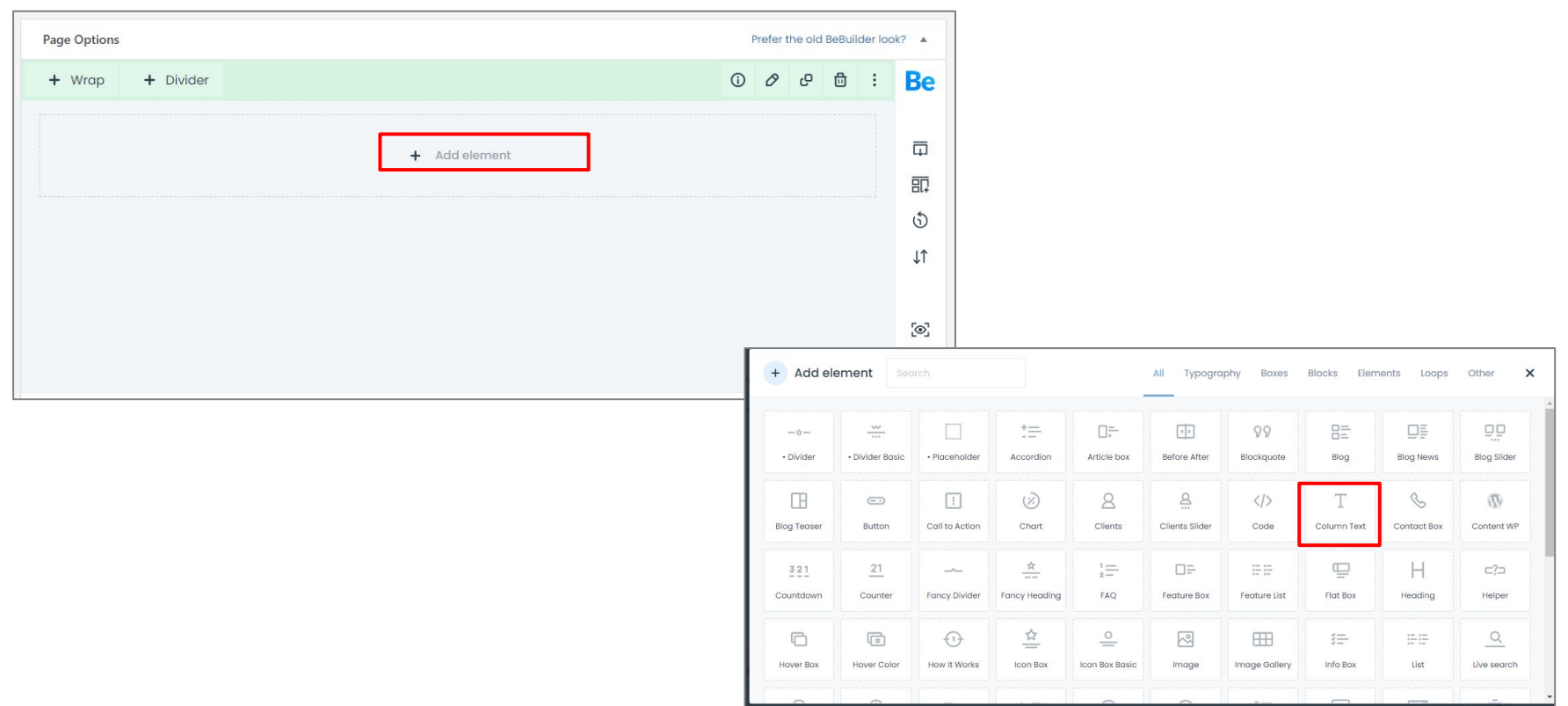

### Click on "Add Elements" and select the " column Text"

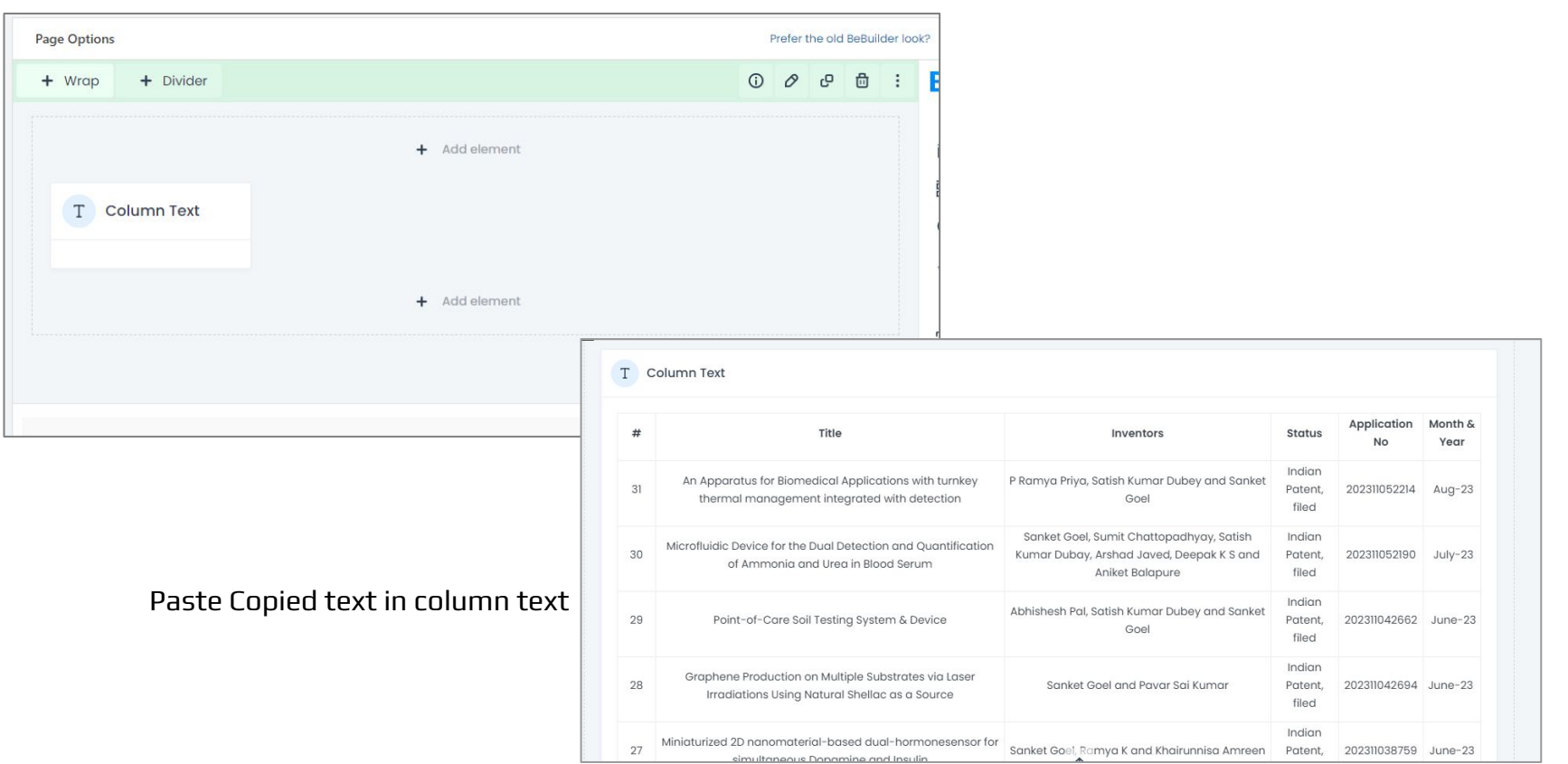

#### **Result →**

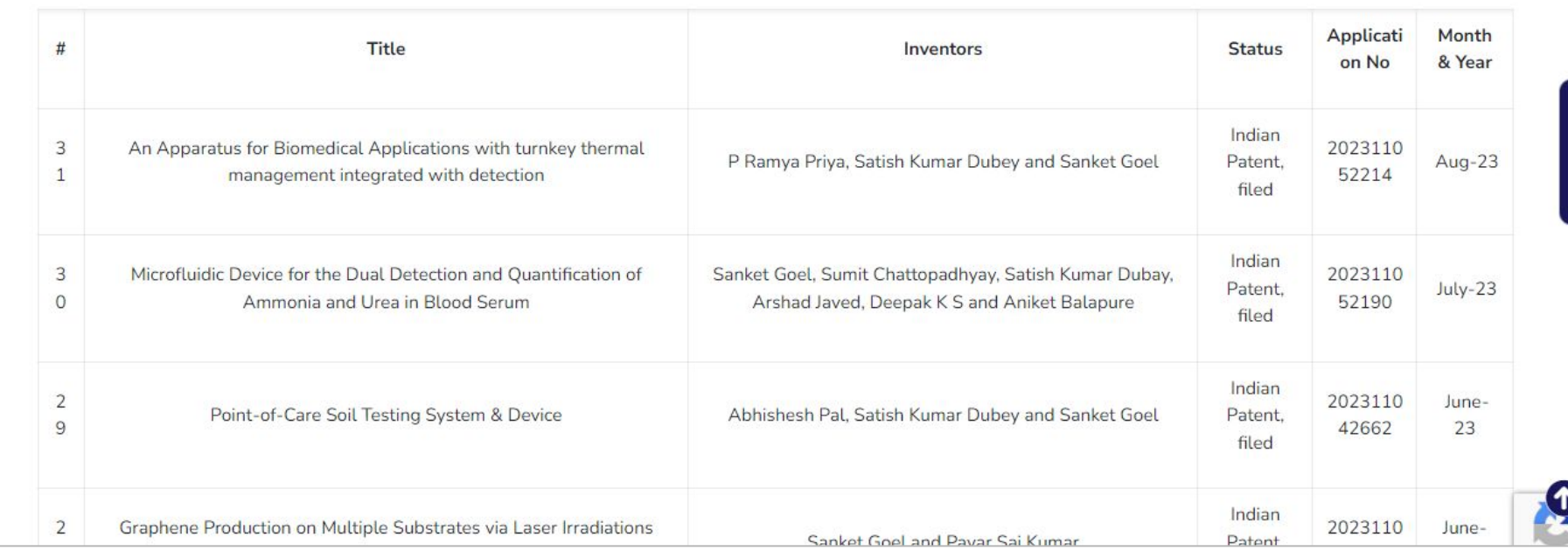

# 8. How to insert Hyperlink?

## Steps to Insert Hyperlink

- 1. Select text (you want to add hyperlink).
- 2. Click on "Insert/edit link".
- 3. Add the link and save the changes.

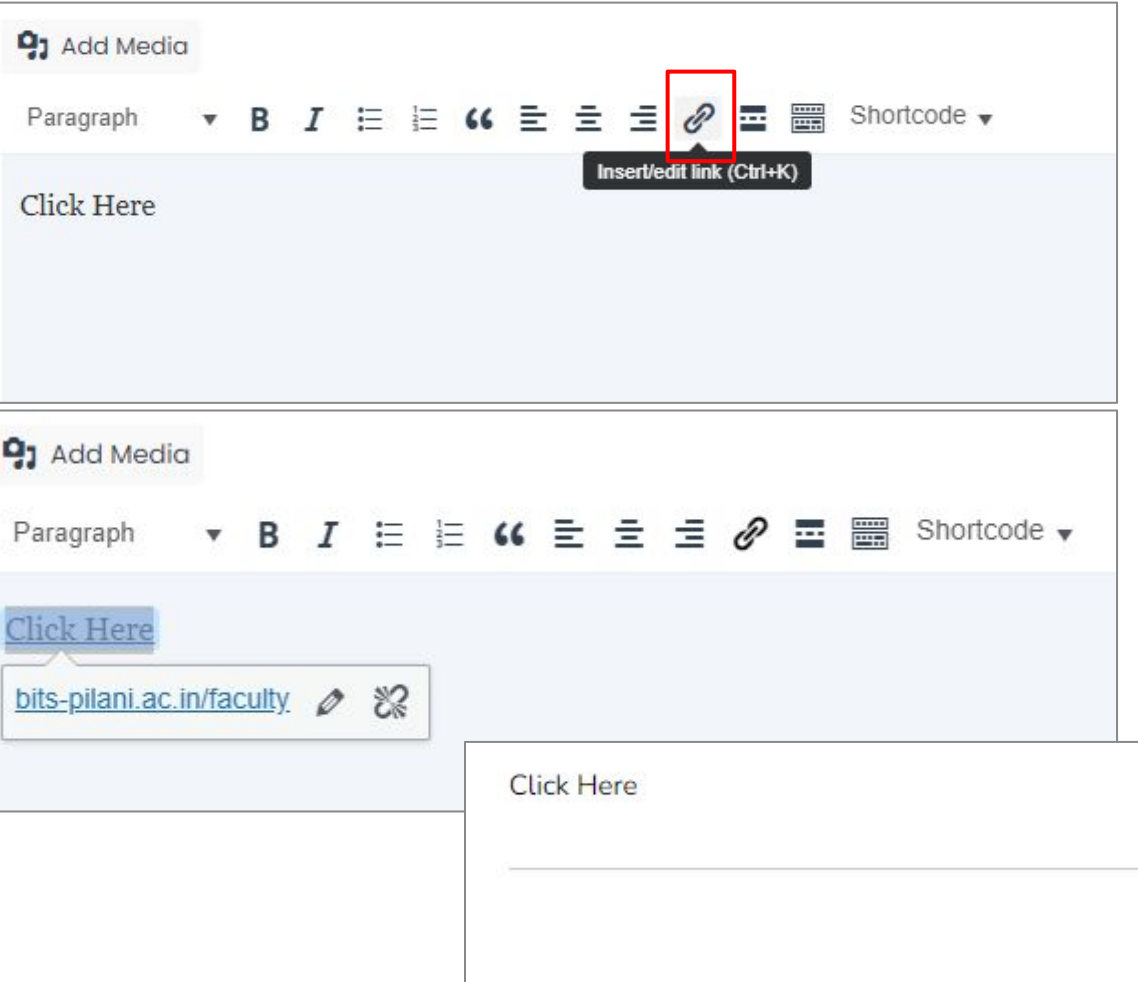

## 9. How to add buttons?

## Steps to add Button

Page Options  $+$  Wrap + Divider + Add element

- 1. Add element "button"
- 2. Choose "button" from the element.

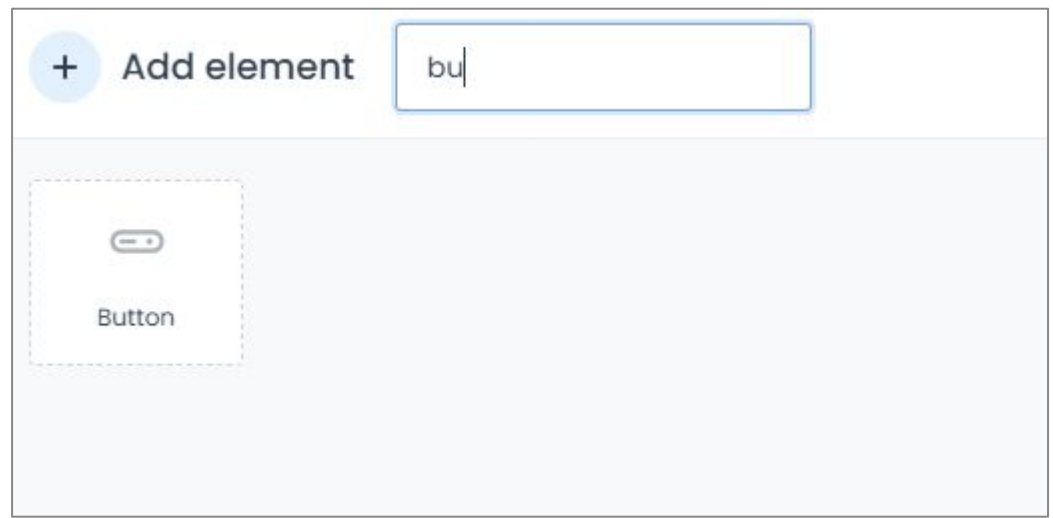

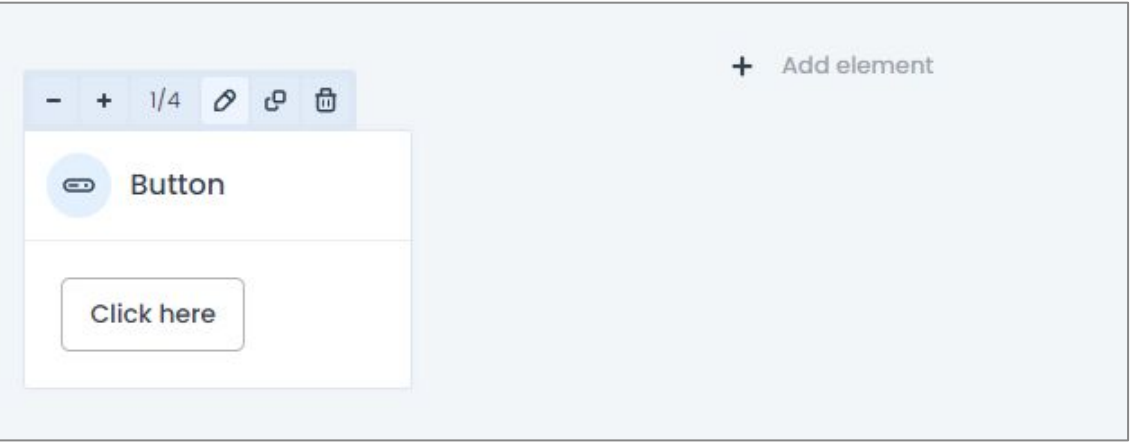

#### 1. Then click on "Edit" and

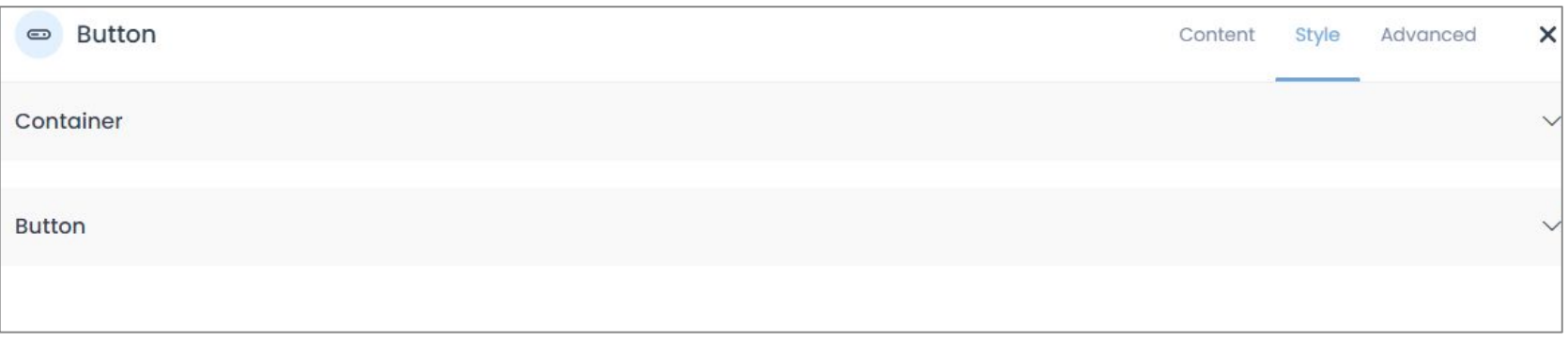

### Go to style from the right side and click on "Button" , afterwards set the colour for the button

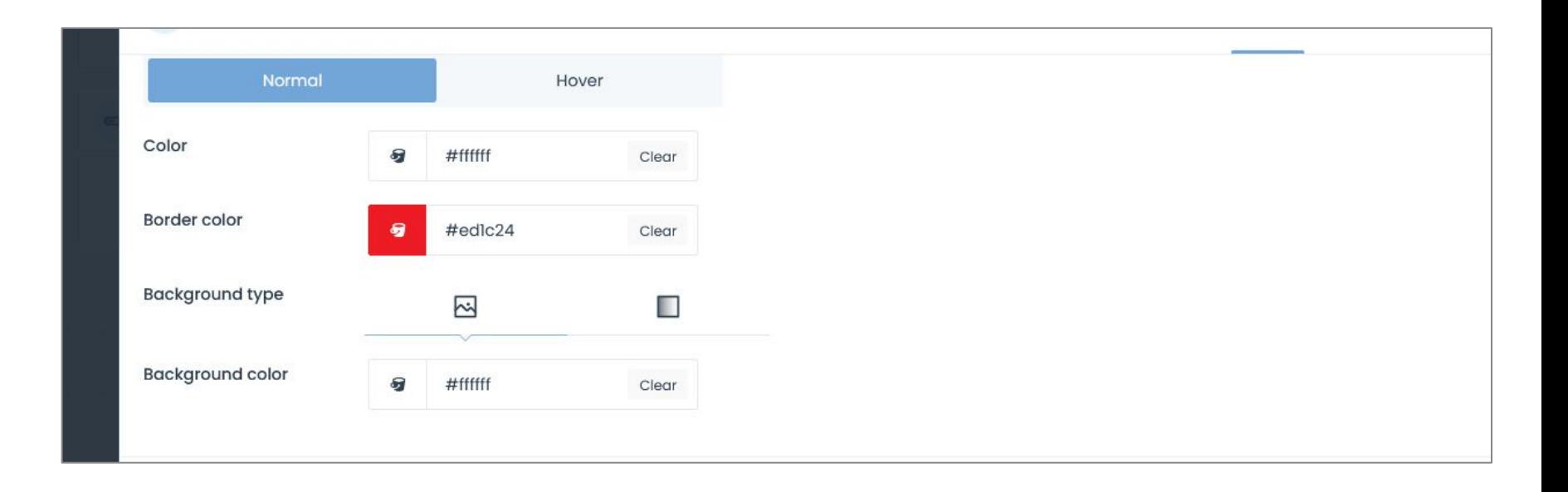

## 10. How to add Faculty profile SEO

## Steps to add Teaching

- 1. Click on "Posts" then " All Post" from menu
- 2. Hover on "Self name" and click on " Edit"
- 3. Enter name and add Faculty field as per the details.
- 4. Click on "Yoast SEO" And add the details like meta description and Slug(URL)
- 5. Then clicked on "Publish/Update"

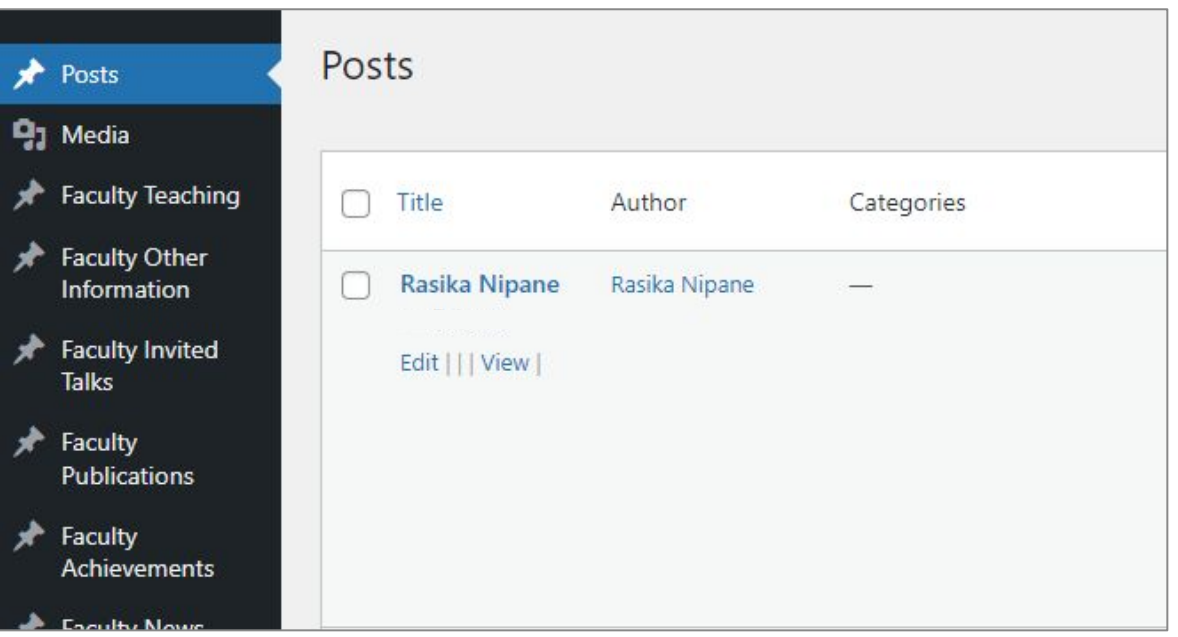

1. Enter the title and click "Start Creating" to input the details.

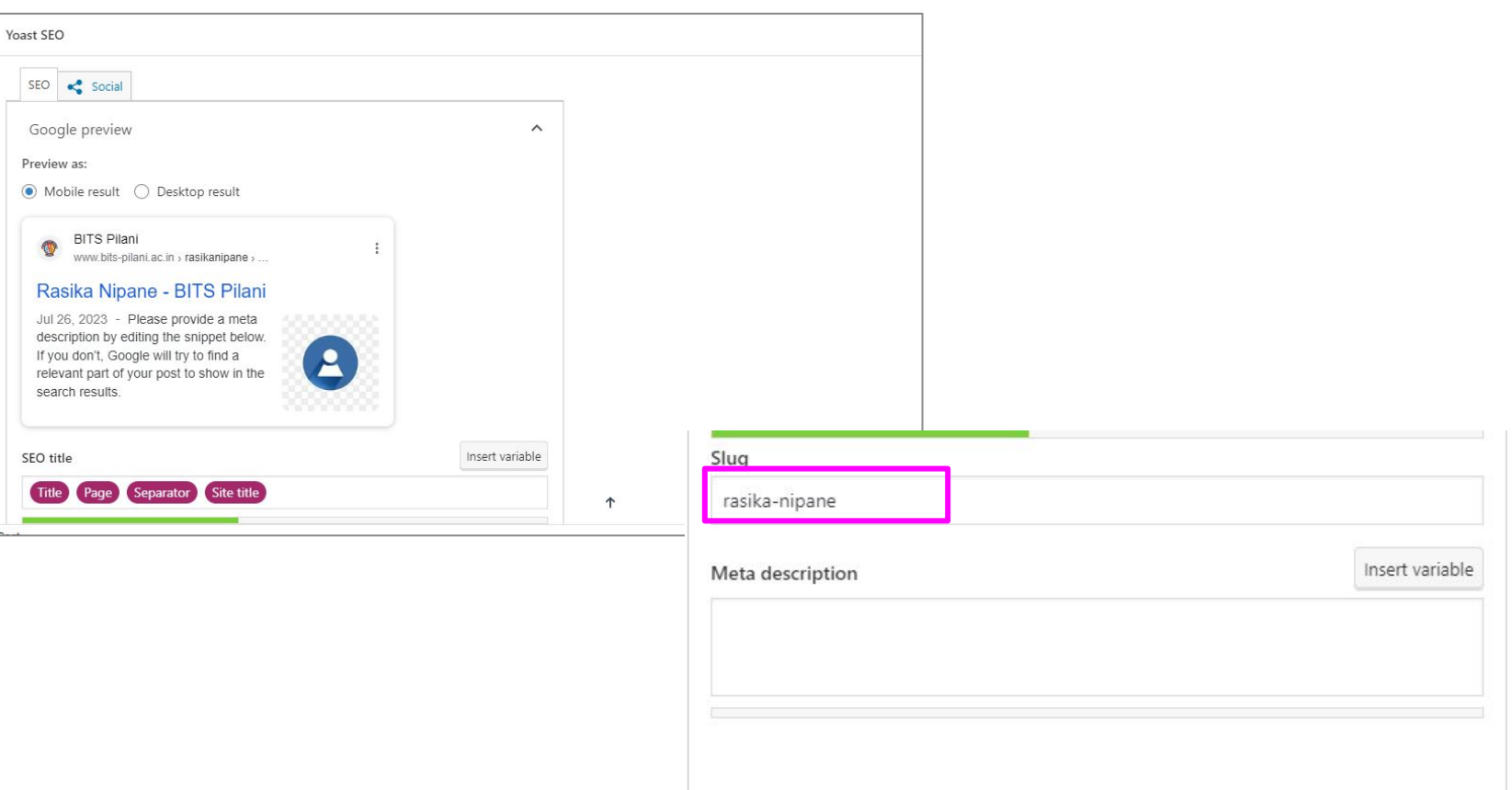

# 11. How to add Teaching

## Steps to add Teaching

- 1. Choose "Faculty Teaching" from the menu.
- 2. Click on "Add New" to input new teaching data.
- 3. Add the necessary information and then submit it.

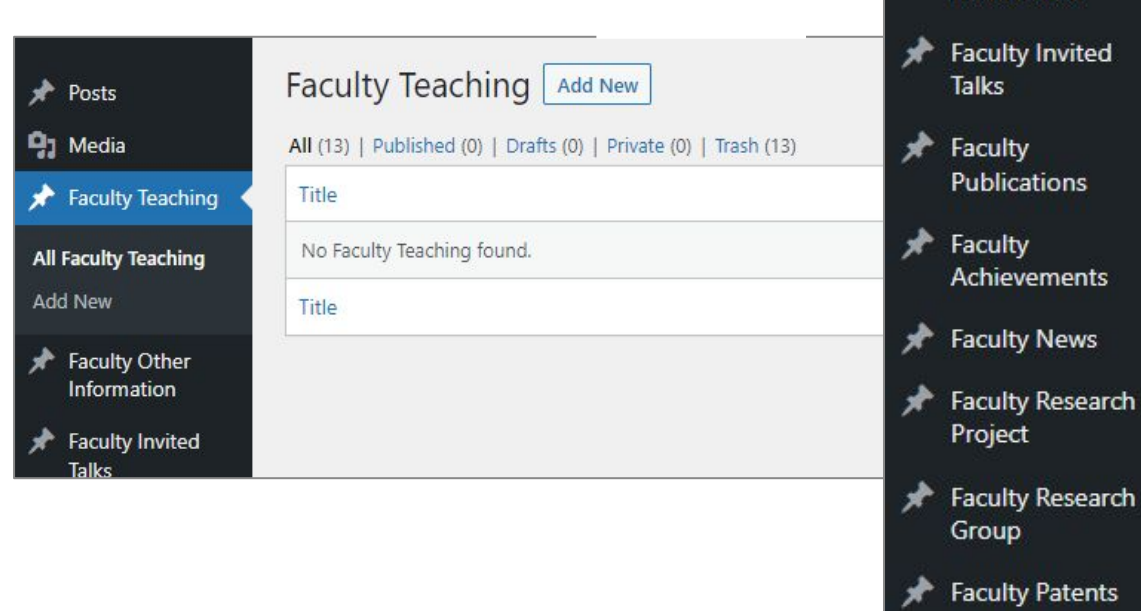

Faculty Opportunities

Posts

**Q<sub>1</sub>** Media

≁

**Faculty Teaching** 

Faculty Other Information

1. Enter the title and click "Start Creating" to input the details.

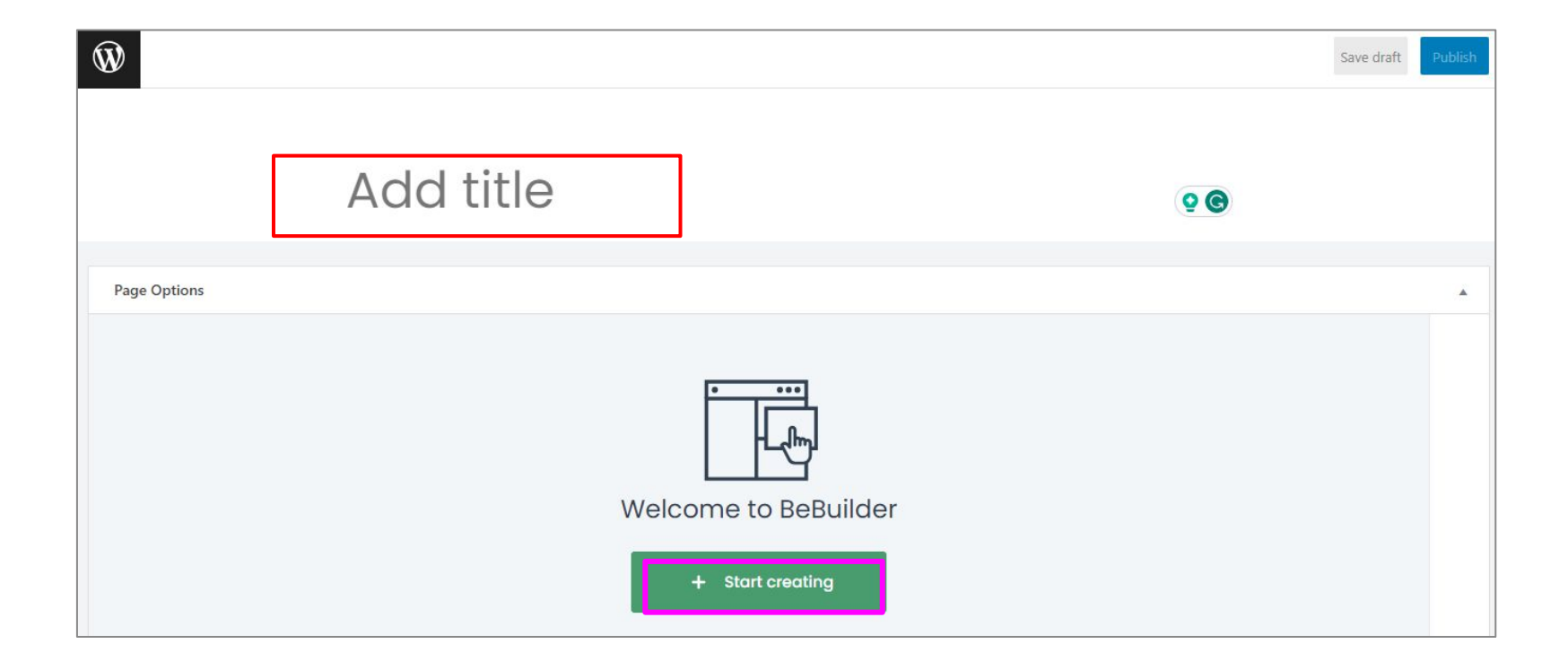

## Click on " Start creating"

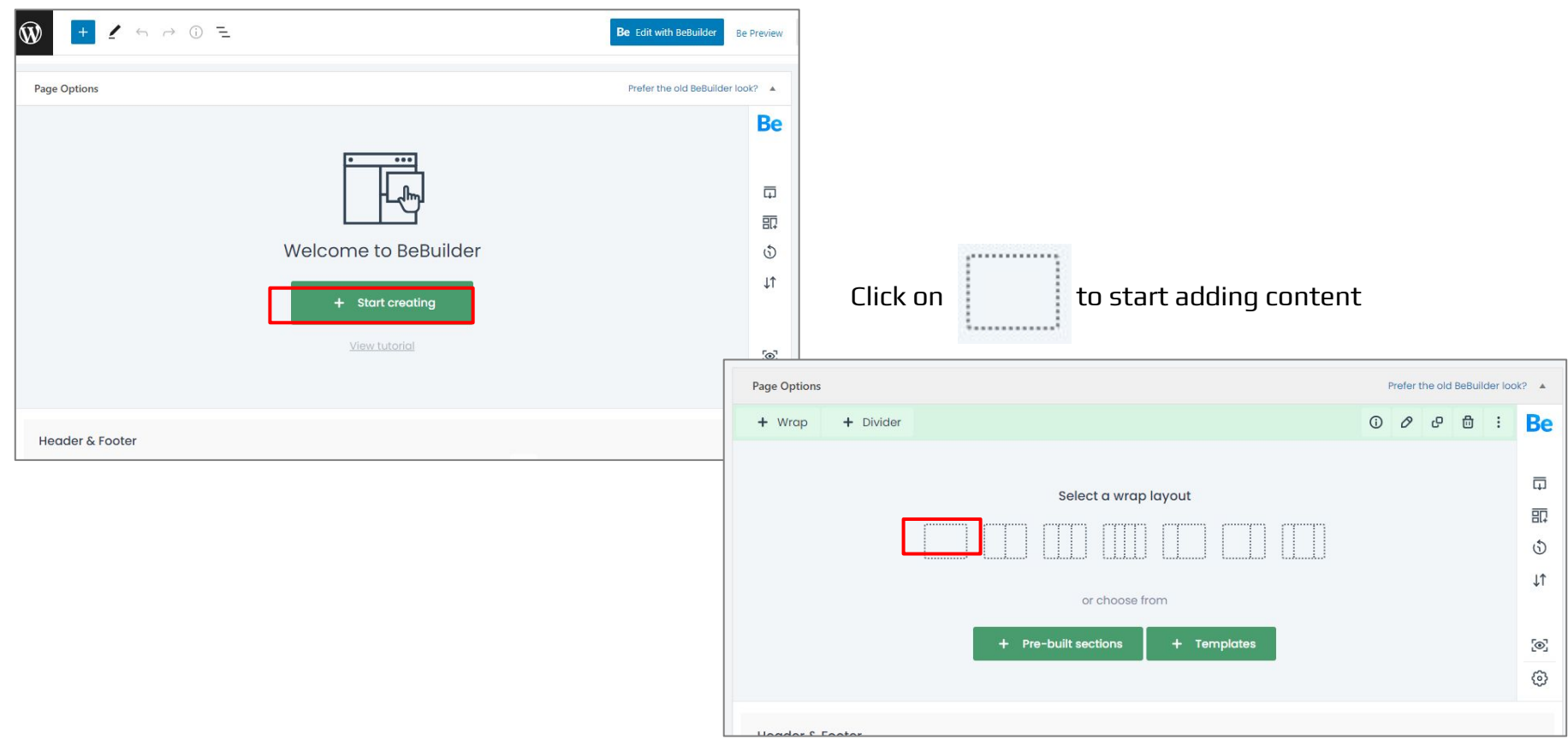

Click on "Add Elements" and select the " column Text"

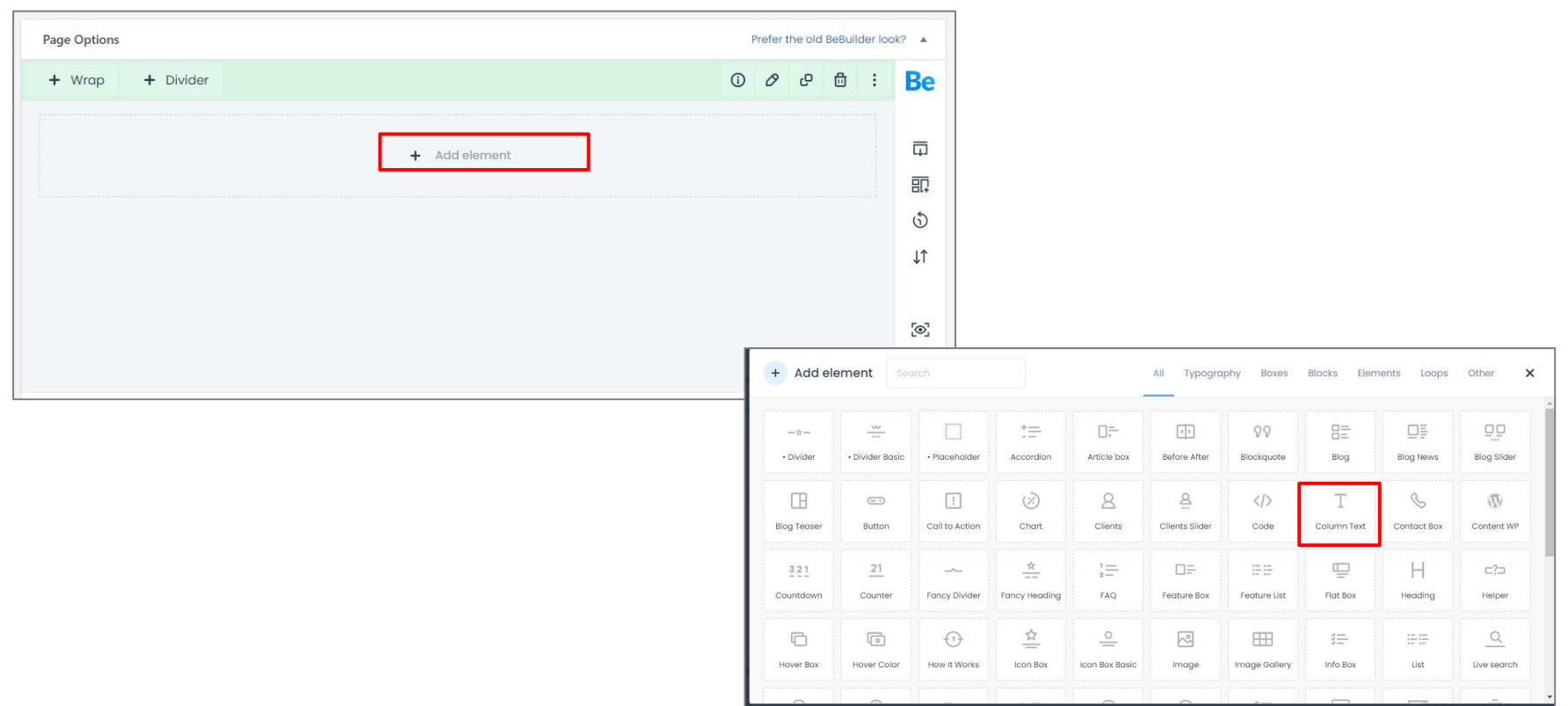

### Click on "Add Elements" and select the " column Text"

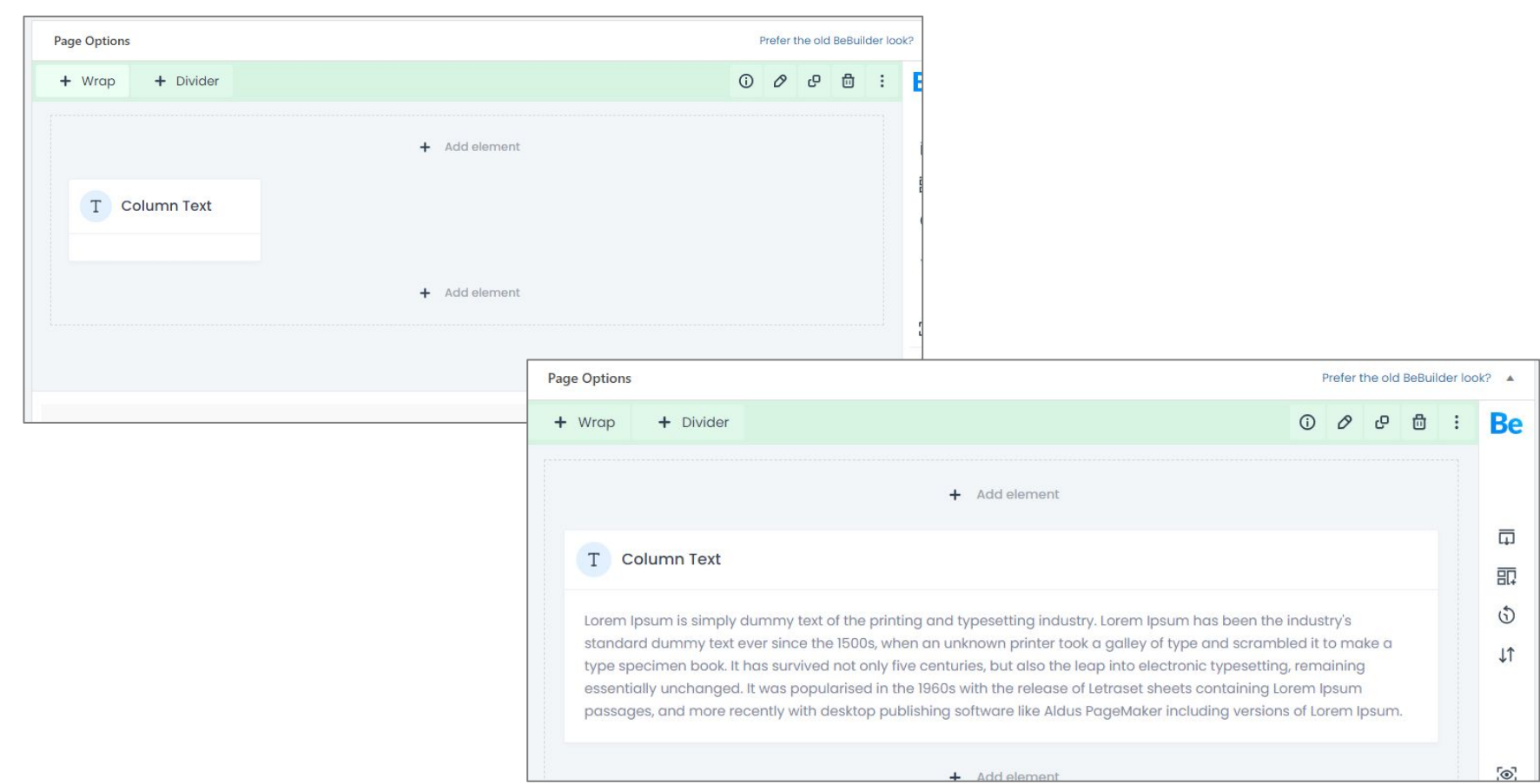

#### Now, click on Publish/Update and details will appear in frontend.

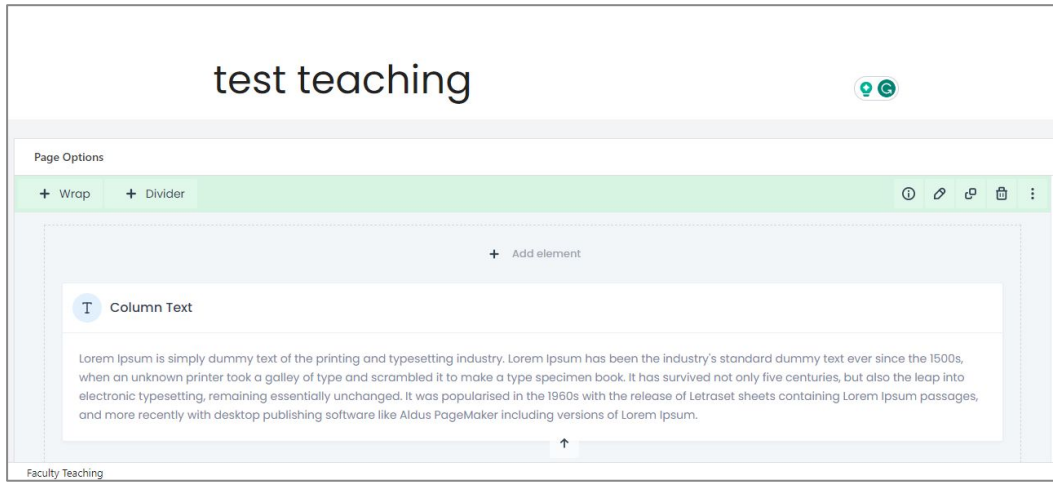

**Result**

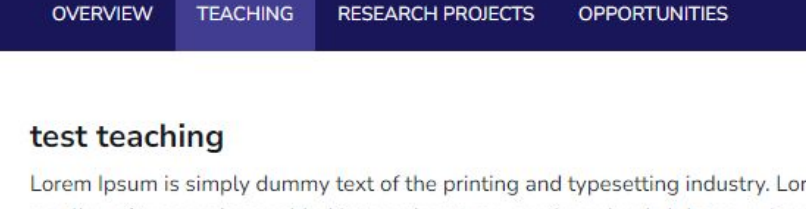

Lorem Ipsum is simply dummy text of the printing and typesetting industry. Lorem Ipsum has been the industry's standard dummy text ever since the 15 a galley of type and scrambled it to make a type specimen book. It has survived not only five centuries, but also the leap into electronic typesetting, rema popularised in the 1960s with the release of Letraset sheets containing Lorem Ipsum passages, and more recently with desktop publishing software like versions of Lorem Ipsum.

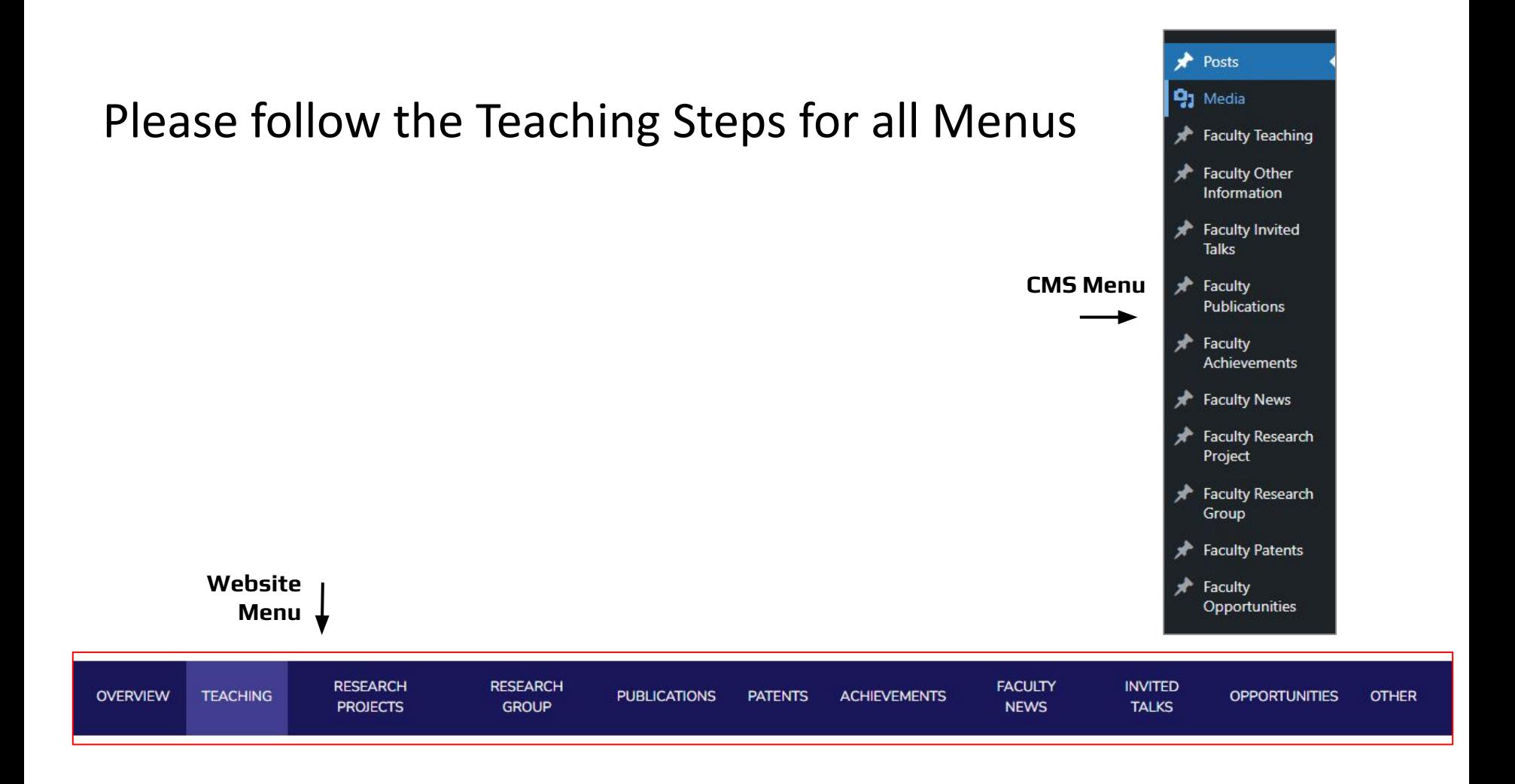

# 12. How to add Opportunities

## Steps to add Research Opportunities

- 1. Choose "Faculty opp" from the menu.
- 2. Click on "Add New" to input new opportunities data.
- 3. Add the necessary information and then submit it.

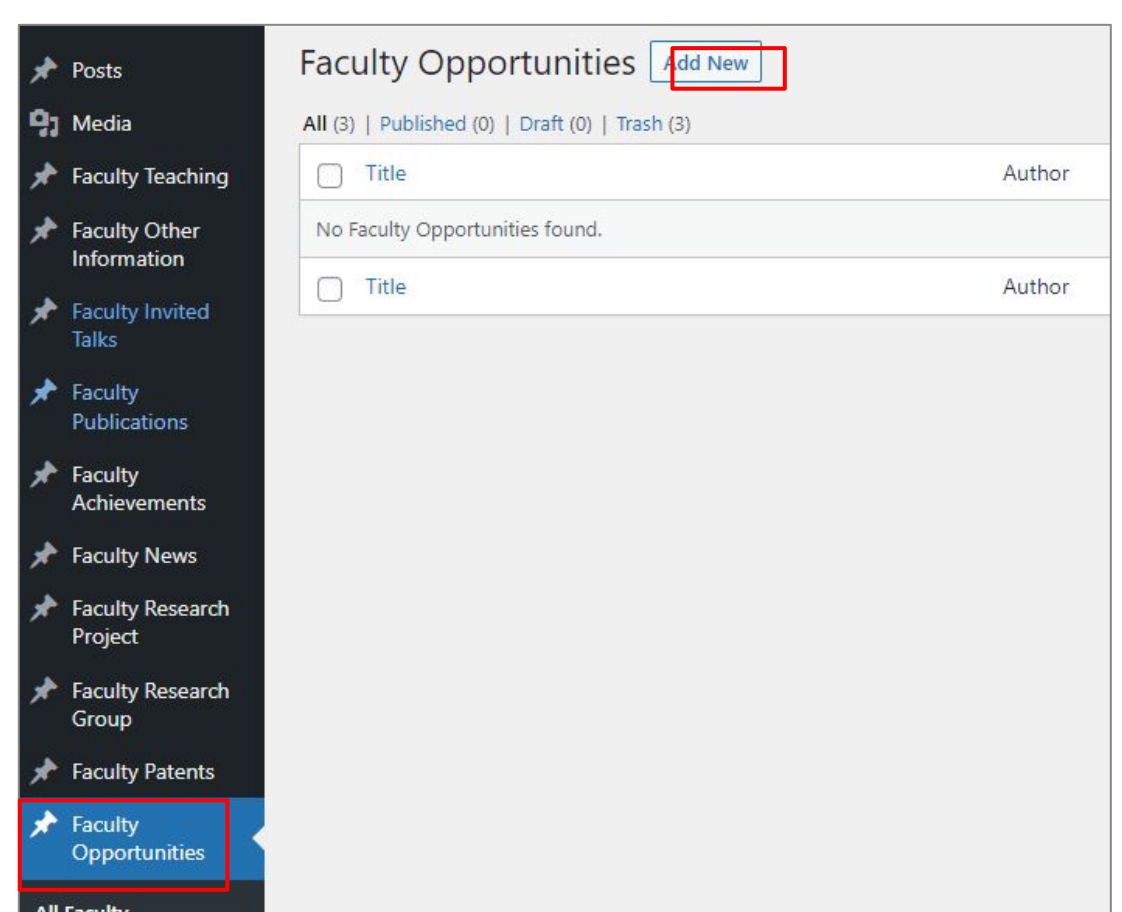

1. Add Title and all necessary information and click on "Publish/Update"

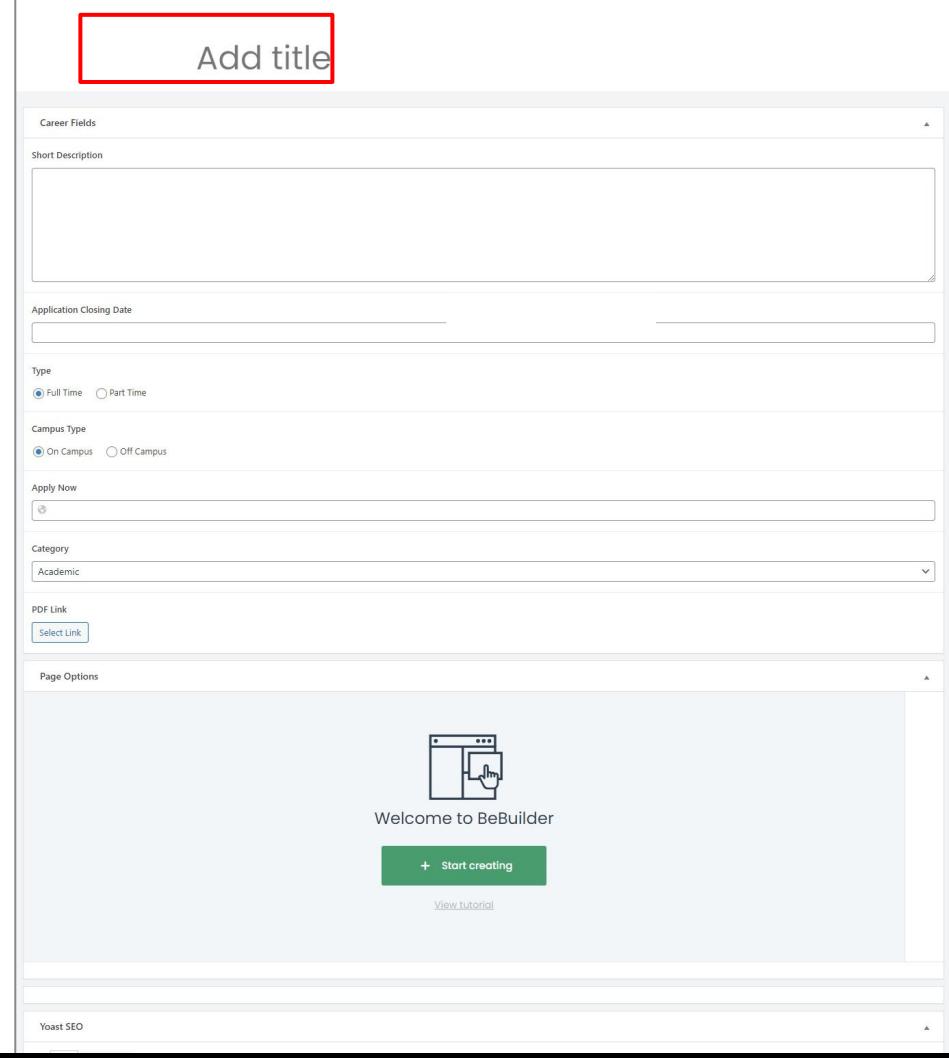

## Now, filled out the all fields as per the opportunity.

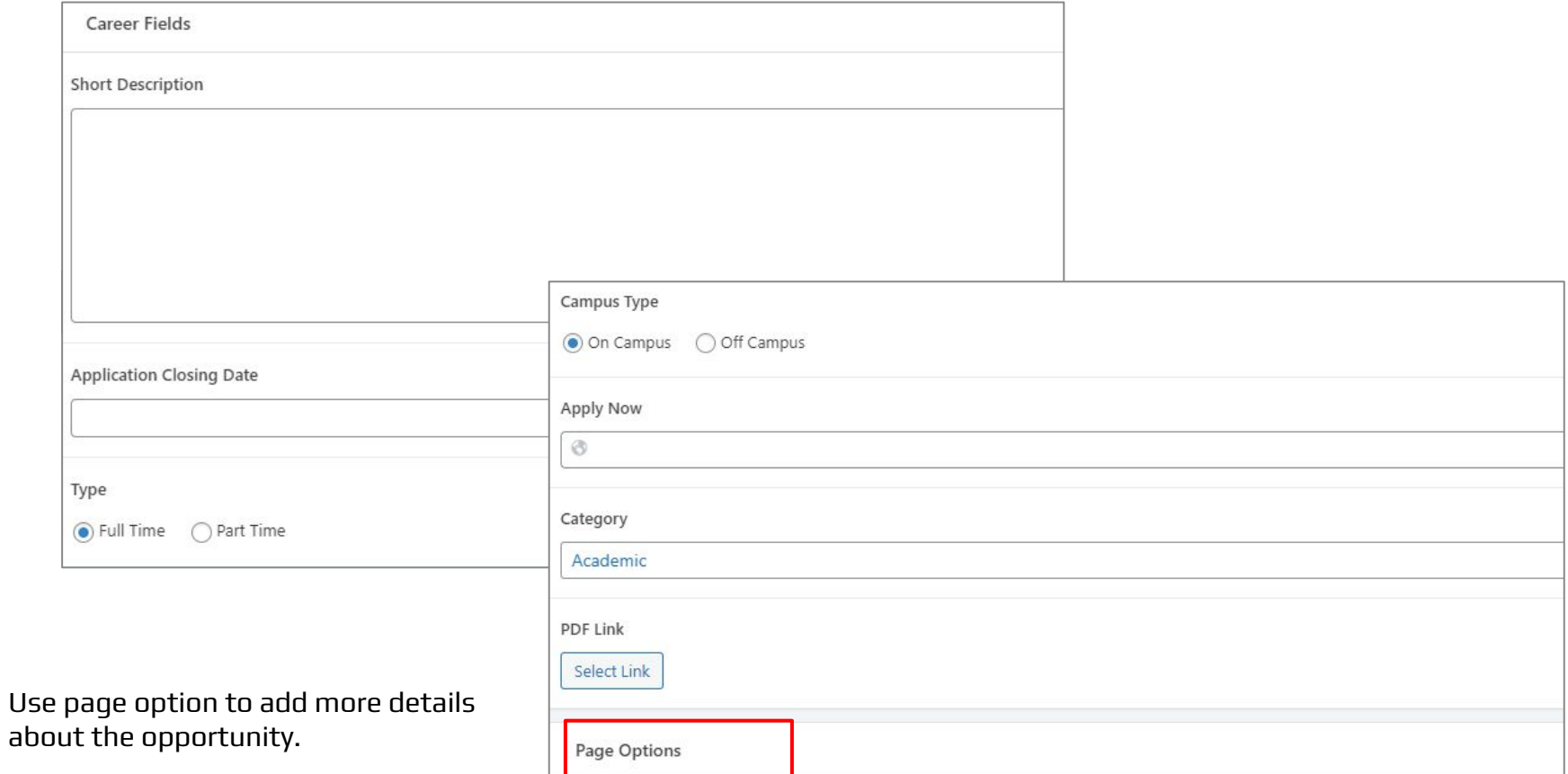

## After filling the details

С

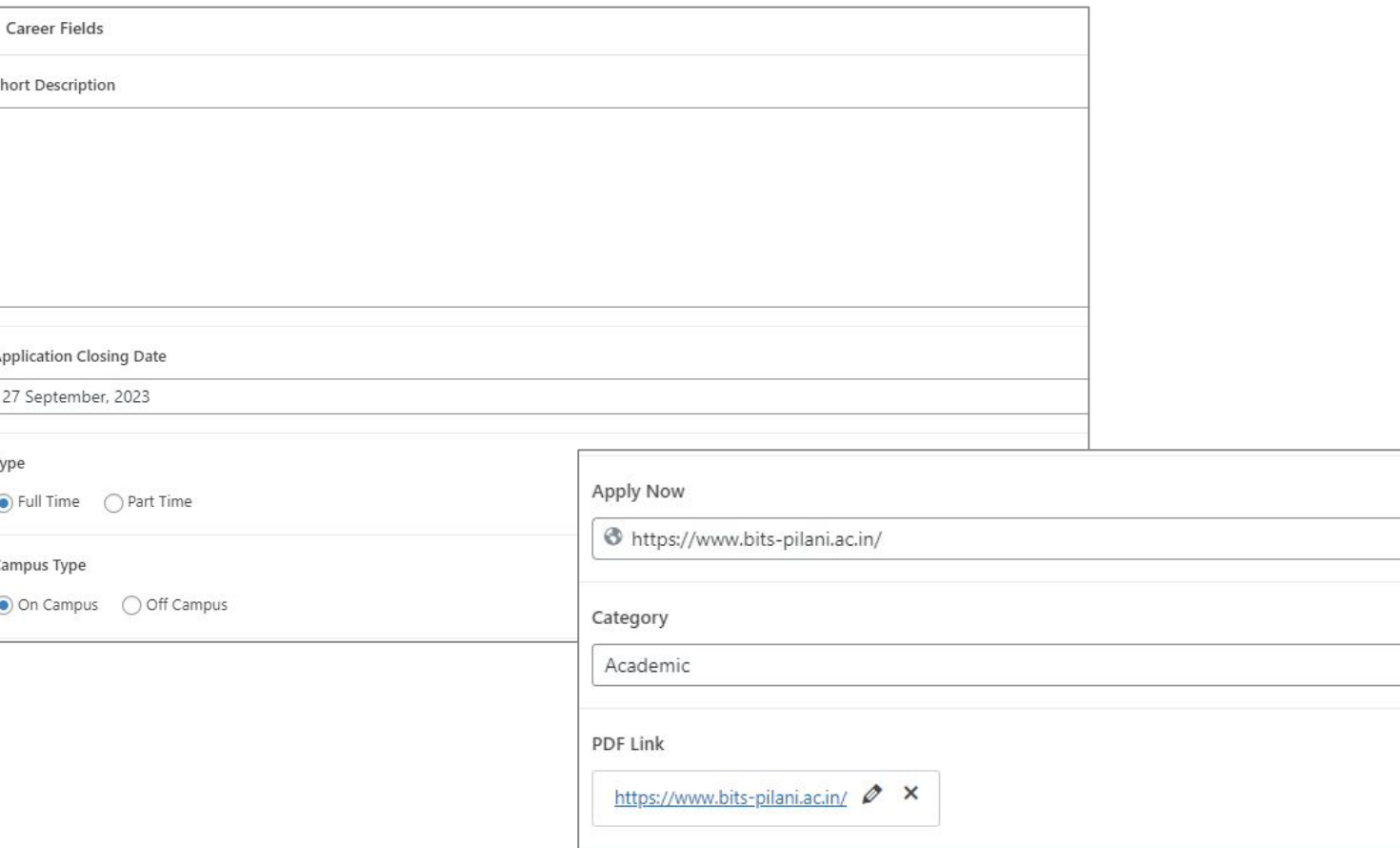

## **Steps to add other details**

Click on " Start creating"

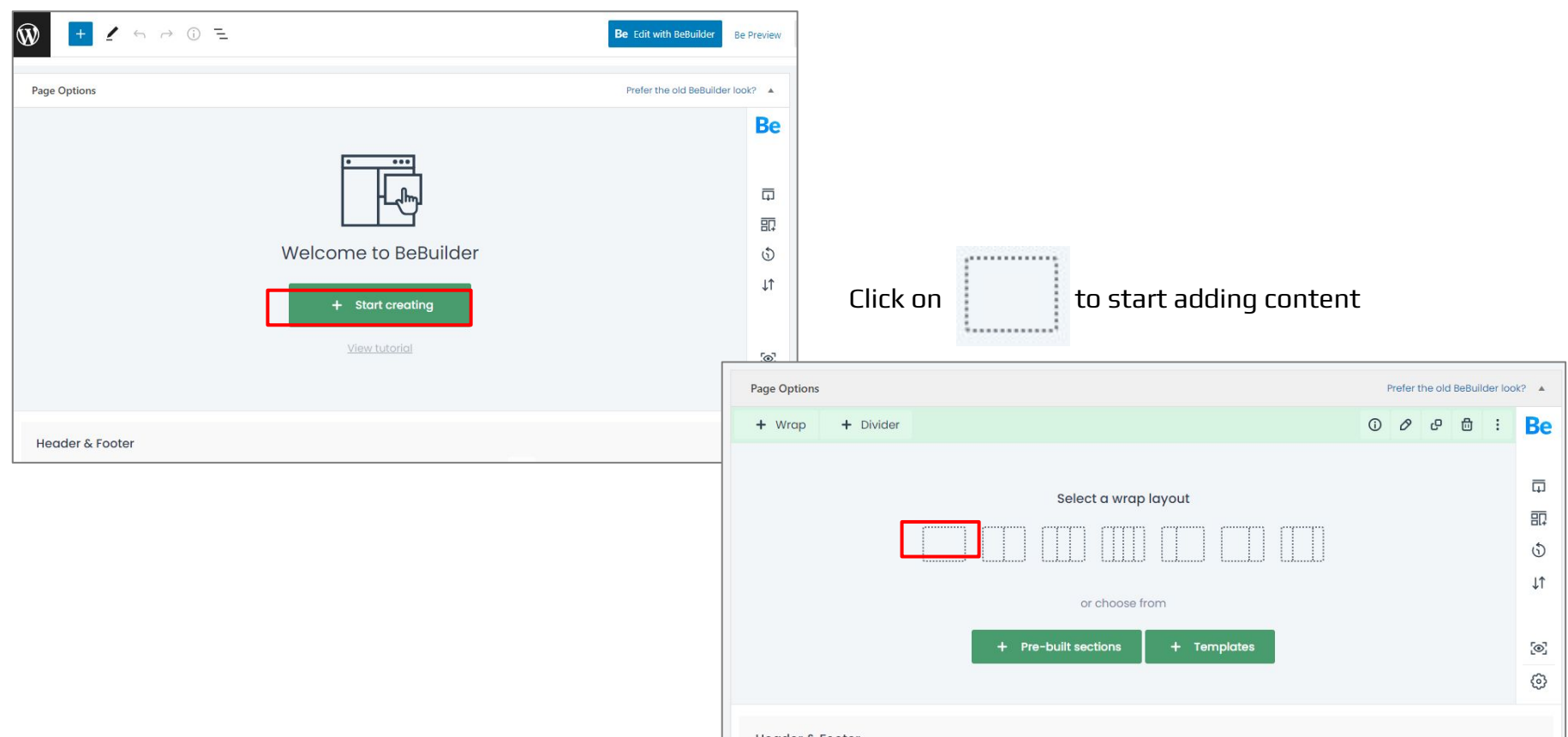
Click on "Add Elements" and select the " column Text"

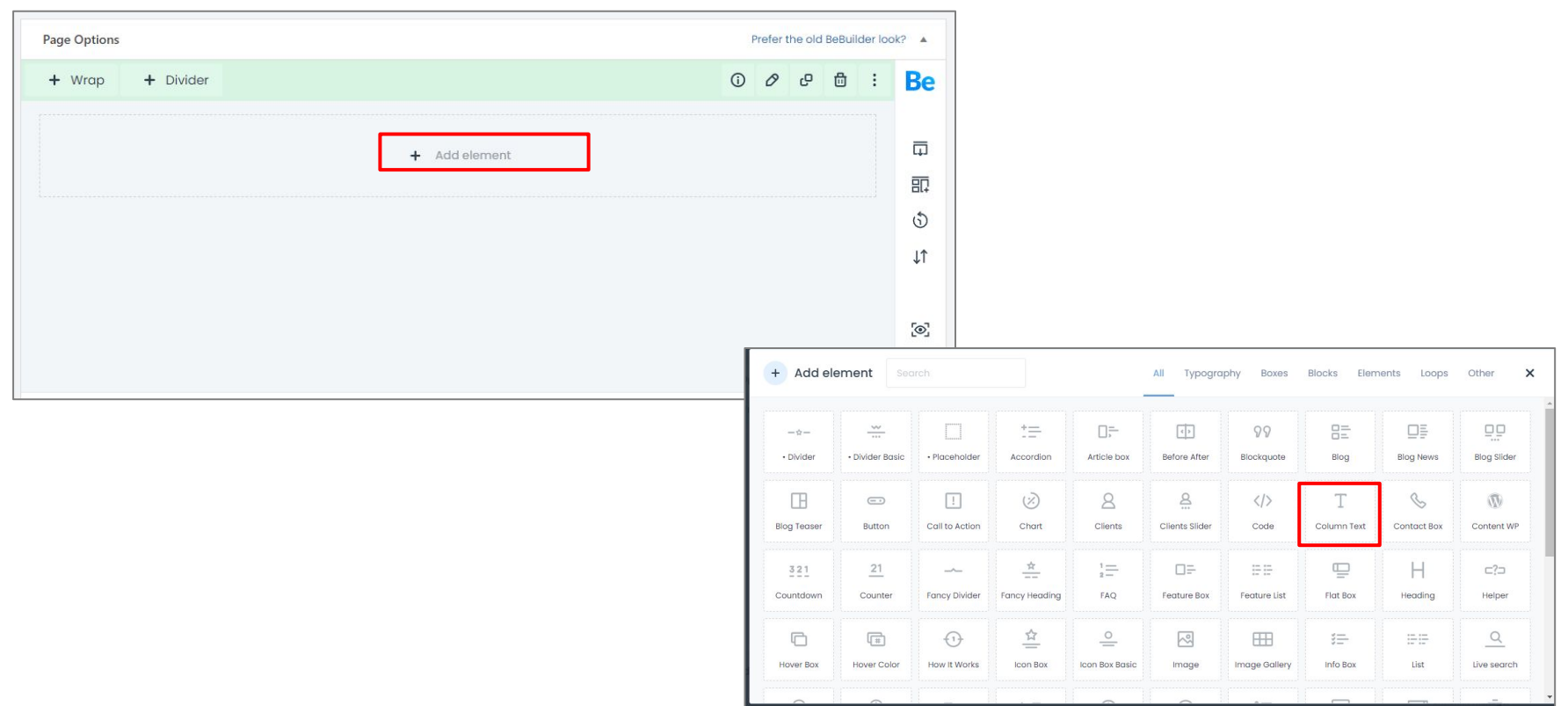

## Click on "Add Elements" and select the " column Text"

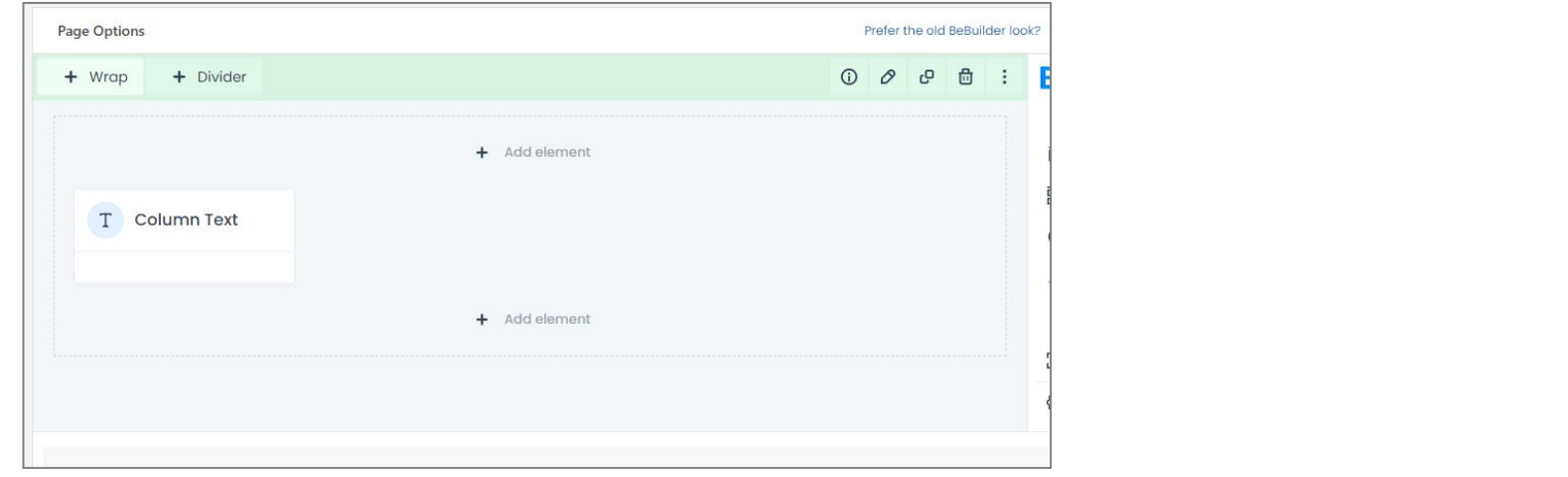

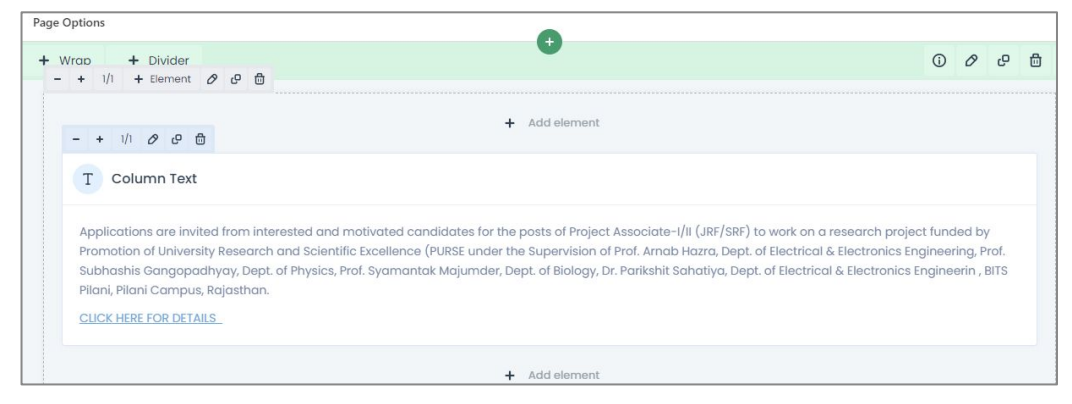

Now, click on Publish/Update and details will appear in frontend.

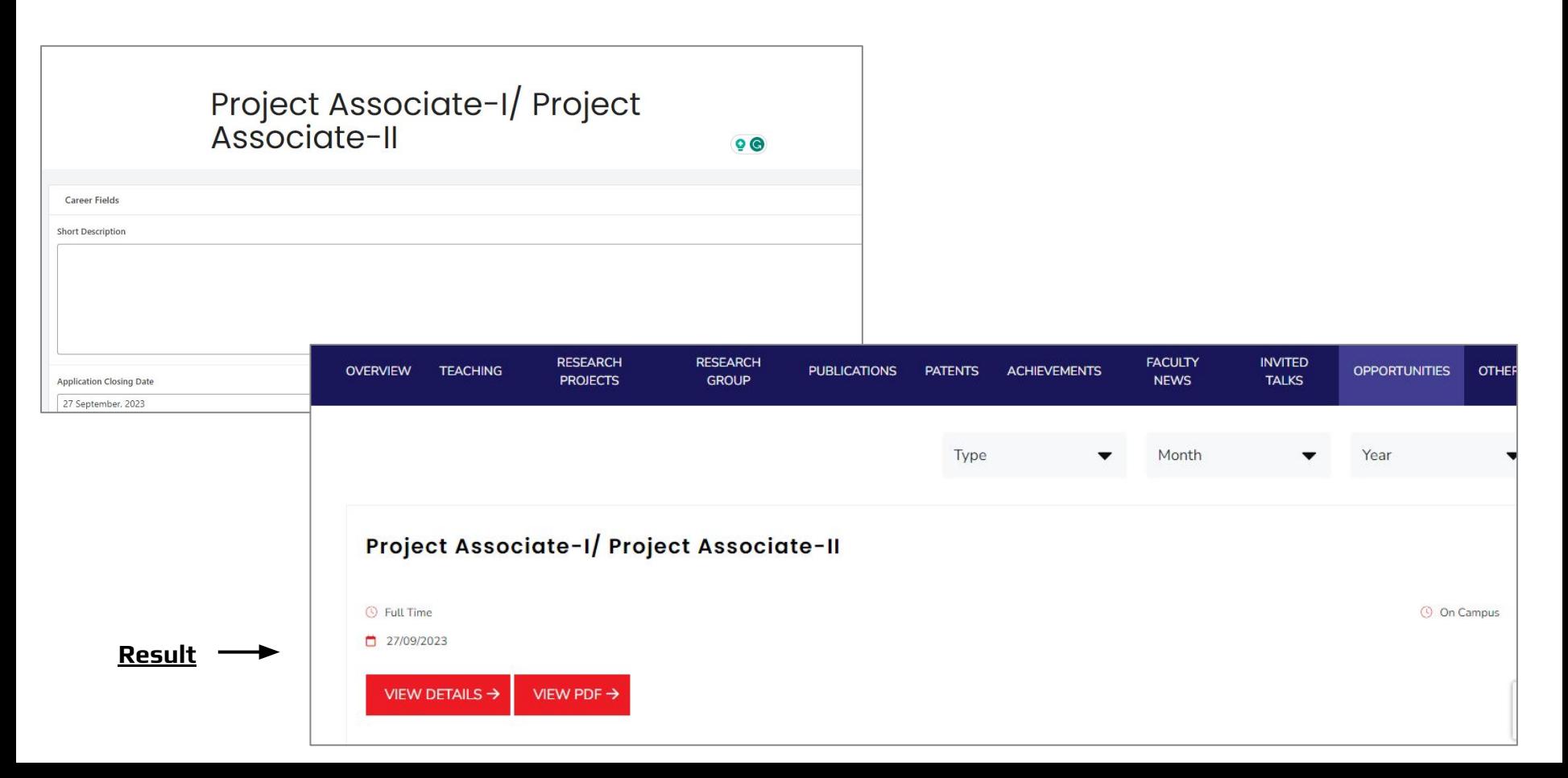

## **Detailed Page**

## CMS opportunities details

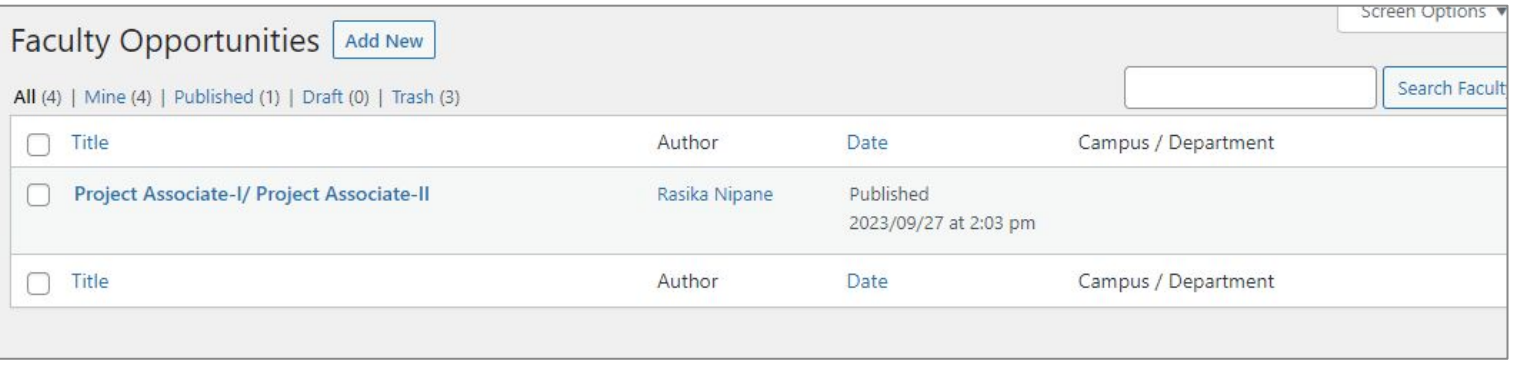

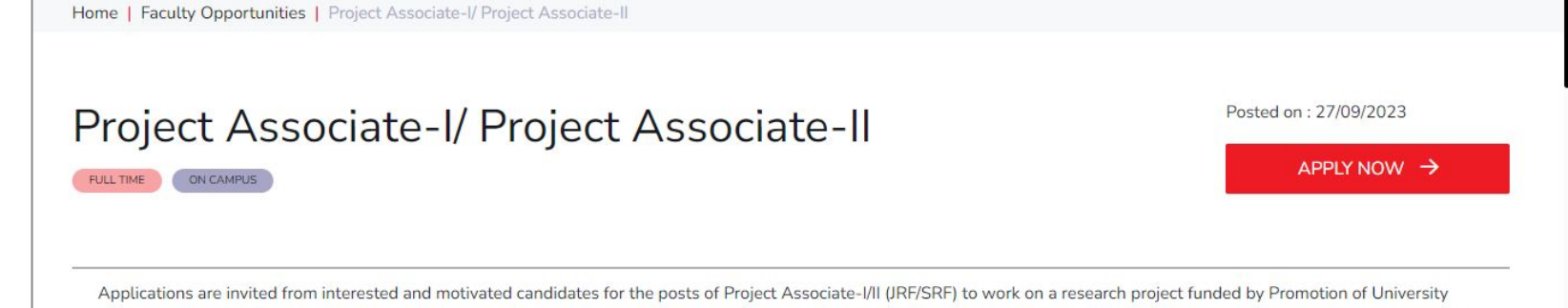

Research and Scientific Excellence (PURSE under the Supervision of Prof. Arnab Hazra, Dept. of Electrical & Electronics Engineering, Prof. Subhashis Gangopadhyay, Dept. of Physics, Prof. Syamantak Majumder, Dept. of Biology, Dr. Parikshit Sahatiya, Dept. of Electrical & Electronics Engineerin, BITS Pilani, Pilani Campus, Rajasthan.

CLICK HERE FOR DETAILS  $\rightarrow$ 

**Result**

Thank You